# **Dell S2422HZ/S2722DZ Videokonferensskärm** Bruksanvisning

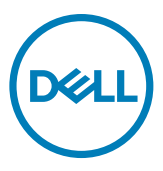

- **OBS! OBS! indikerar viktig information som hjälper dig att använda bildskärmen på ett bättre sätt.**
- **FÖRSIKTIGHET: FÖRSIKTIGHET indikerar potentiell skada på maskinvara eller förlust av data om instruktionerna inte följs.**
- **VARNING: En VARNING indikerar en potential för materiell skada, personskada eller dödsfall.**

**Copyright © 2021 Dell Inc. eller dess dotterföretag. Med ensamrätt.** Dell, EMC och andra varumärken är varumärken som tillhör Dell Inc. eller dess dotterföretag. Andra varumärken kan vara varumärken som tillhör respektive ägare.

 $2021 - 10$ 

# **Innehåll**

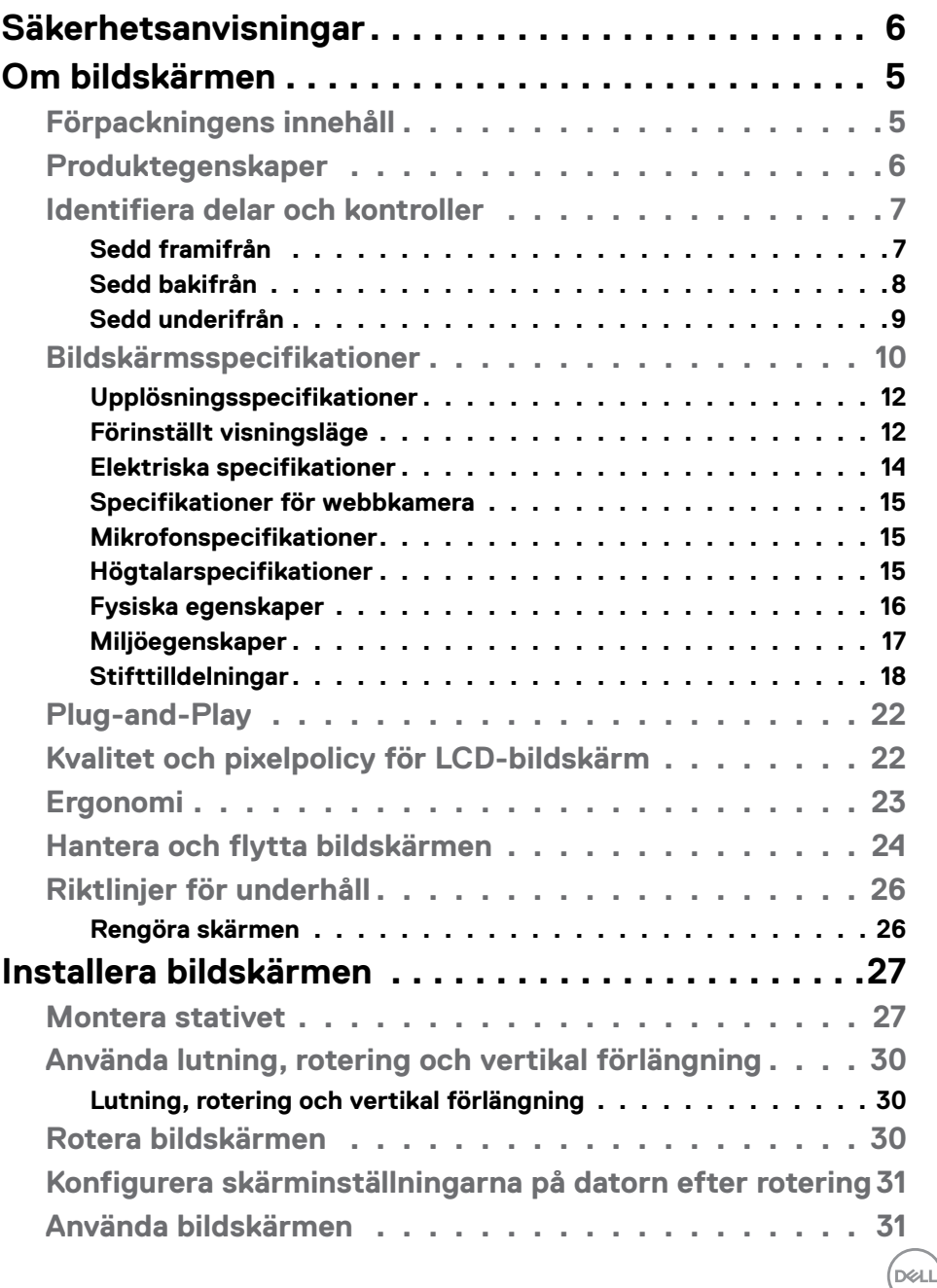

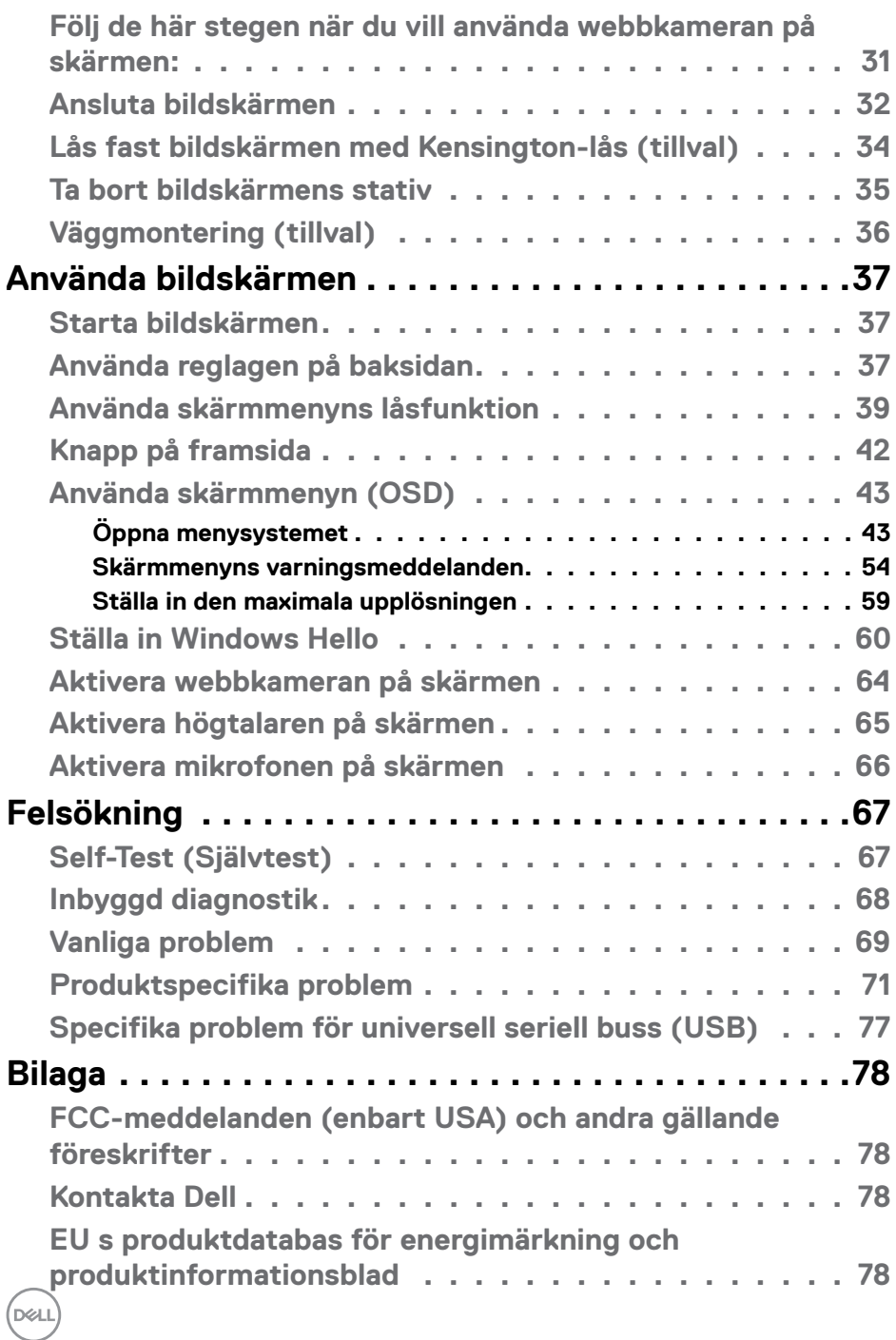

# <span id="page-4-1"></span><span id="page-4-0"></span>**Säkerhetsanvisningar**

#### **FÖRSIKTIGHET: Att använda andra kontroller justeringar eller procedurer än de som specificeras i detta dokument kan leda till exponering för elektriska stötar, elolyckor och/eller mekaniska risker.**

- • Placera bildskärmen på ett stabilt underlag och hantera försiktigt. Skärmen är ömtålig och kan skadas om den faller eller får ett hårt slag.
- • Se alltid till att bildskärmens nominella effekt överensstämmer med växelströmmen på platsen.
- • Förvara bildskärmen i rumstemperatur. Väldigt kalla eller varma förhållanden kan ha en menlig inverkan på bildskärmens flytande kristaller.
- • Utsätt inte bildskärmen för kraftiga vibrationer eller förhållanden med kraftig påverkan. Placera t.ex. inte bildskärmen inuti bagageutrymmet på en bil.
- • Dra ut kontakten när bildskärmen inte ska användas under en längre period.
- • Gör inga försök att ta bort något skal eller rör insidan på bildskärmen, för att inte få elektriska stötar.

För information om säkerhetsanvisningar, se Information om säkerhet, miljö och gällande föreskrifter (SERI - Safety Environment and Regulatory Information)

**DEL** 

# <span id="page-5-0"></span>**Om bildskärmen**

## **Förpackningens innehåll**

Bildskärmen levereras med nedanstående delar. Kontrollera att du har fått alla delarna och se **[Kontakta Dell](#page-78-1)** för mer information om något saknas.

**OBS! Vissa komponenter kan vara tillval, och levereras inte tillsammans med bildskärmen. En del funktioner kanske inte finns tillgängliga i en del länder.**

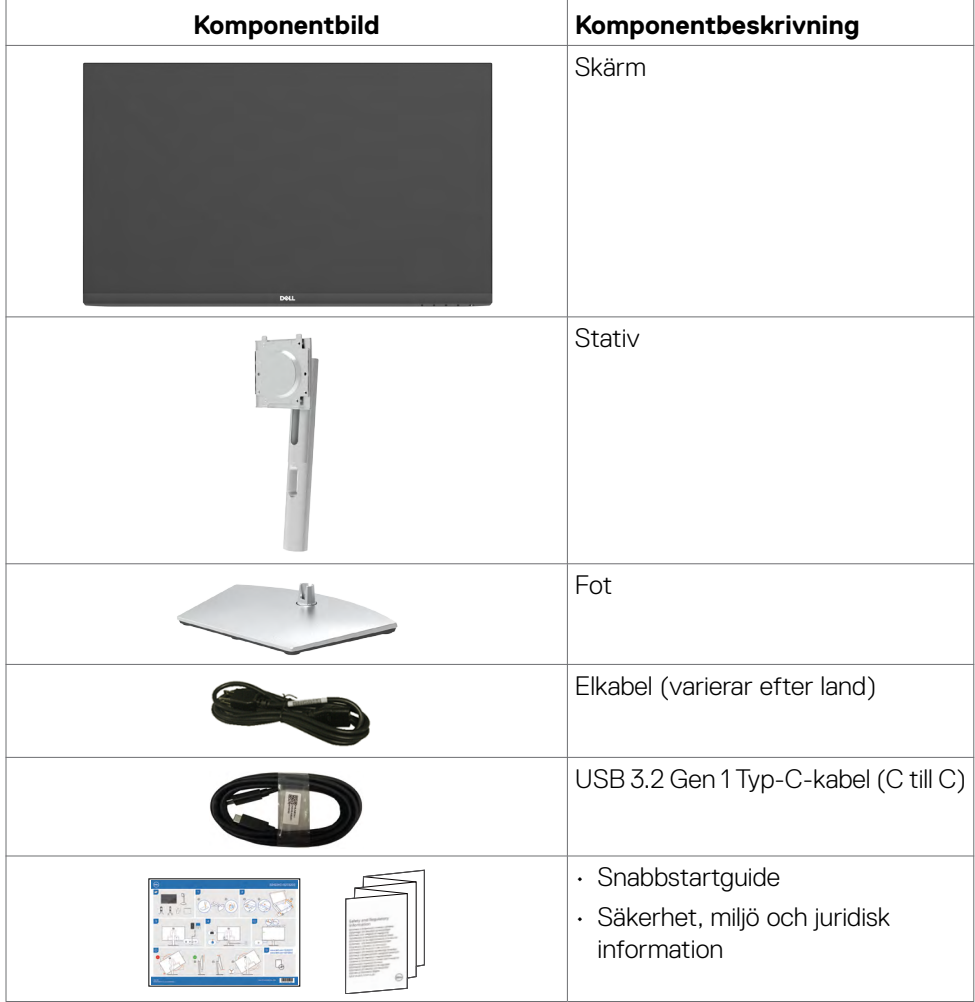

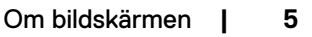

DELL

## <span id="page-6-0"></span>**Produktegenskaper**

**Dell S2422HZ/S2722DZ-**bildskärmen har en aktiv matris, tunnfilmstransistor (TFT), flytande kristallskärm (LCD) och LED-bakgrundsbelysning. Bildskärmens funktioner inkluderar:

- **• S2422HZ**: 60,47 cm (23,8 in.) aktivt visningsområde (mätt diagonalt) 1920 x 1080 (16:9) upplösning, plus stöd för helskärm för lägre upplösningar.
- **• S2722DZ**: 68,47 cm (27,0 in.) aktivt visningsområde (mätt diagonalt) 2560 x 1440 (16:9) upplösning, plus stöd för helskärm för lägre upplösningar.
- • Kan lutas, vridas, roteras (pivot) och dras ut vertikalt.
- $\cdot$  Högtalare (2 x 5 W).
- • Avtagbart pelarstativ och 100 mm monteringshål för flexibla monteringslösningar enligt VESA-standard (Video Electronics Standards Association).
- • Ultratunn ram minimerar avståndet mellan ramarna när man använder flera skärmar, som gör det lättare att ställa upp med en elegant visningsupplevelse.
- • Omfattande digitala anslutningsmöjligheter med DP bidrar till att framtidssäkra bildskärmen.
- • Enkel USB-C för att strömförsörja kompatibel bärbar dator medan videosignalen tas emot.
- • Kameran har stöd för en upplösning på 2560 x 1920.
- $\cdot$  Plug and play-funktion om den stöds av din dator.
- Justeringar med skärmmenyn (OSD) för enkel installation och skärmoptimering.
- • Lås för ström- och skärmmenyknappar.
- • Spår för säkerhetslås.
- $\cdot$   $\leq$  0,3 W i vänteläge.
- • Dell Premium Panel Exchange för att få sinnesro.
- • Optimera ögonkomforten med en flimmerfri skärm minskar mängden blått ljus.
- • Bildskärmen använder en panel med lågt blått ljus och överensstämmer med TÜV Rheinland (maskinvarulösning) i fabriksinställnings-/standardinställningsläge.
- • Minska mängden skadligt blått ljus från skärmen för att göra det behagligare för ögonen.
- • Skärmen har flimmerfri teknik som tar bort det synliga flimret, vilket gör den bekväm att titta på och hindrar att användaren anstränger ögonen.
- • Certifierad för Windows Hello (ansiktsigenkänning) och stödjer Microsoft Cortana.
- Stödjer AMD FreeSync-teknik. AMD Freesync-certifierat intervall från 48 Hz till 75 Hz.

## **VARNING: De möjliga långtidseffekterna från blått ljus från bildskärmen kan orsaka skador på ögonen, inklusive ögontrötthet, digital ögonstress**

**osv.** DELL

## <span id="page-7-0"></span>**Identifiera delar och kontroller**

### **Sedd framifrån**

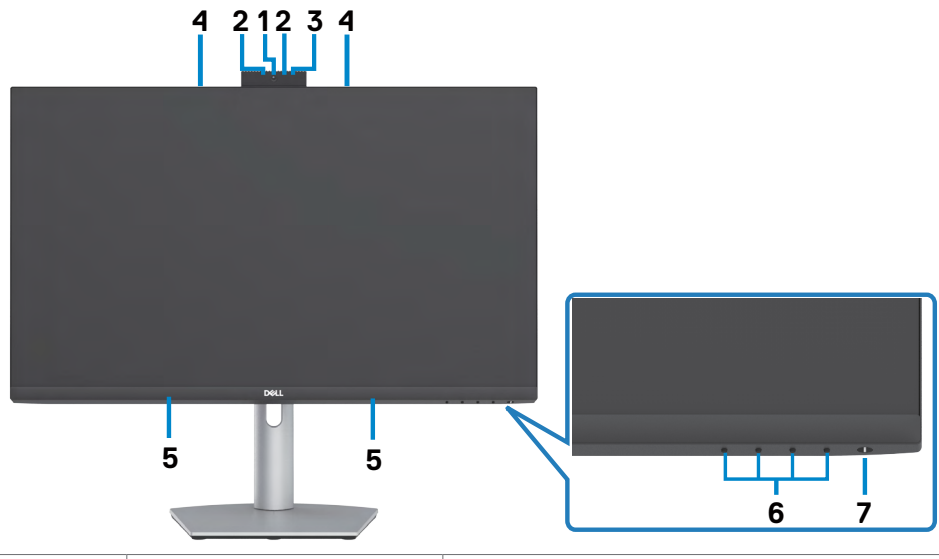

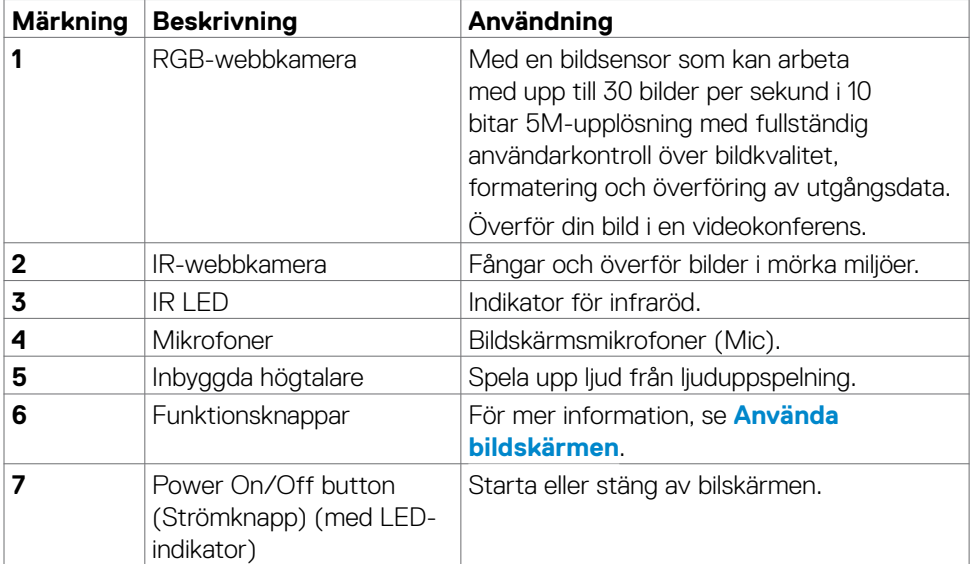

Om bildskärmen **| 7**

(dell

#### <span id="page-8-0"></span>**Sedd bakifrån**

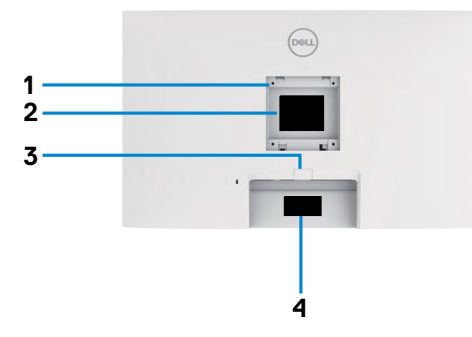

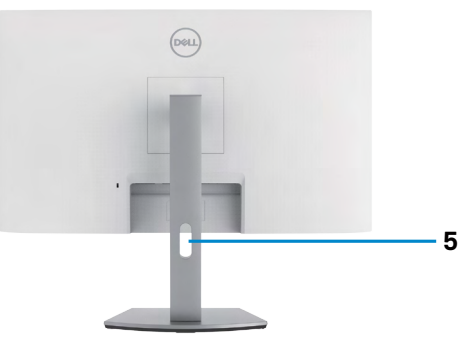

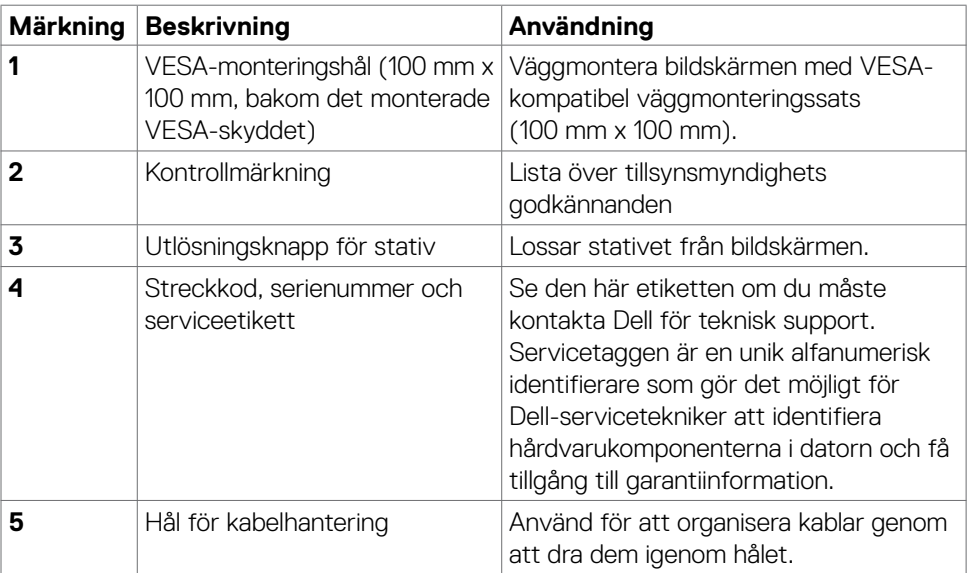

(dell

#### <span id="page-9-0"></span>**Sedd underifrån**

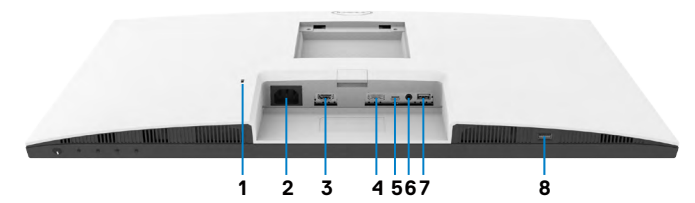

<span id="page-9-1"></span>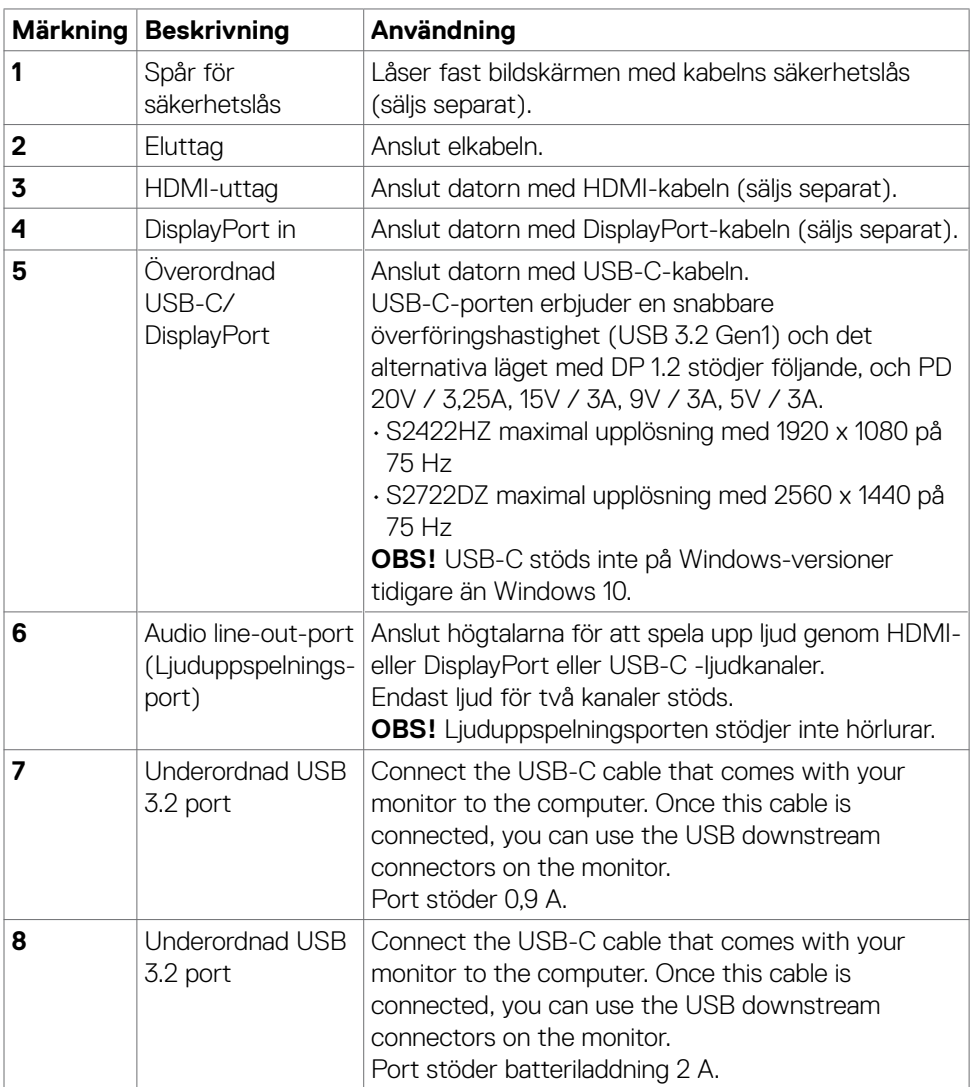

 $(\overline{DCL}$ 

## <span id="page-10-0"></span>**Bildskärmsspecifikationer**

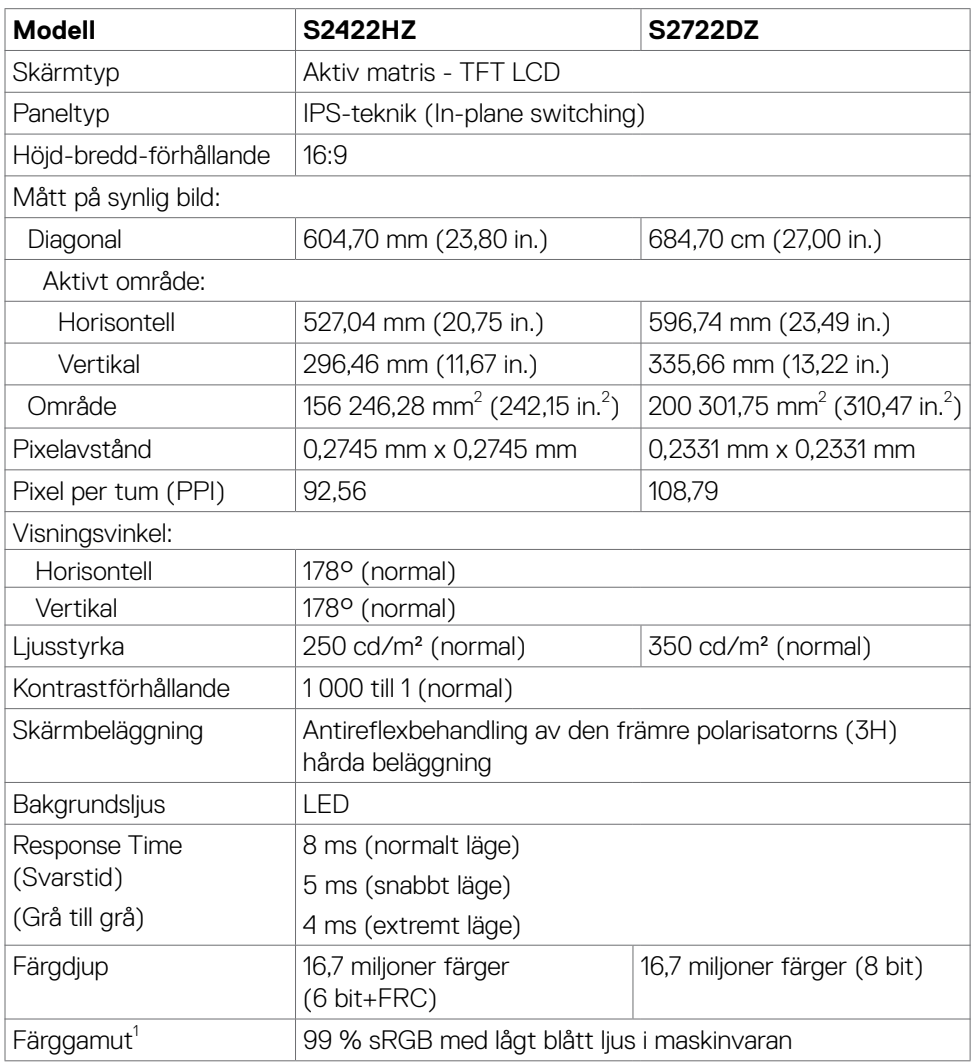

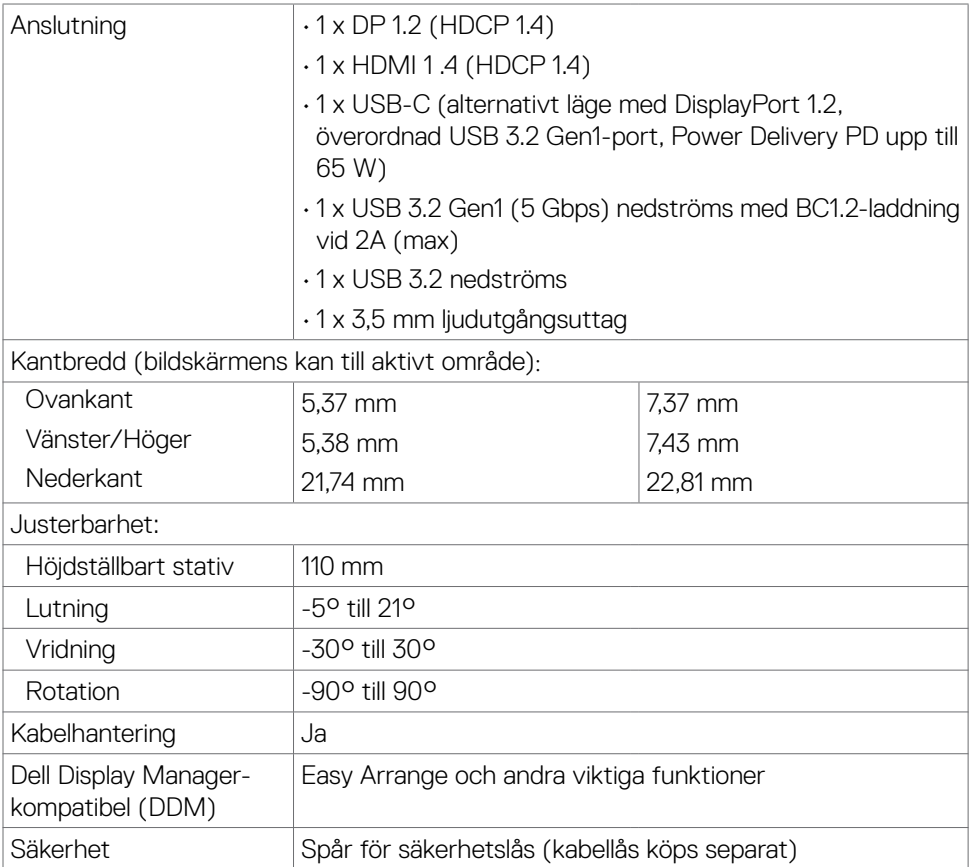

1 På panelens ursprungsläge enbart, under förinställning av Anpassat läge.

(dell

#### <span id="page-12-0"></span>**Upplösningsspecifikationer**

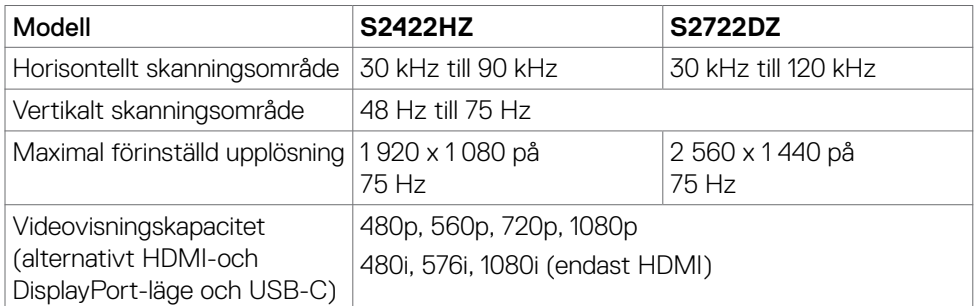

### **Förinställt visningsläge**

#### **S2422HZ**

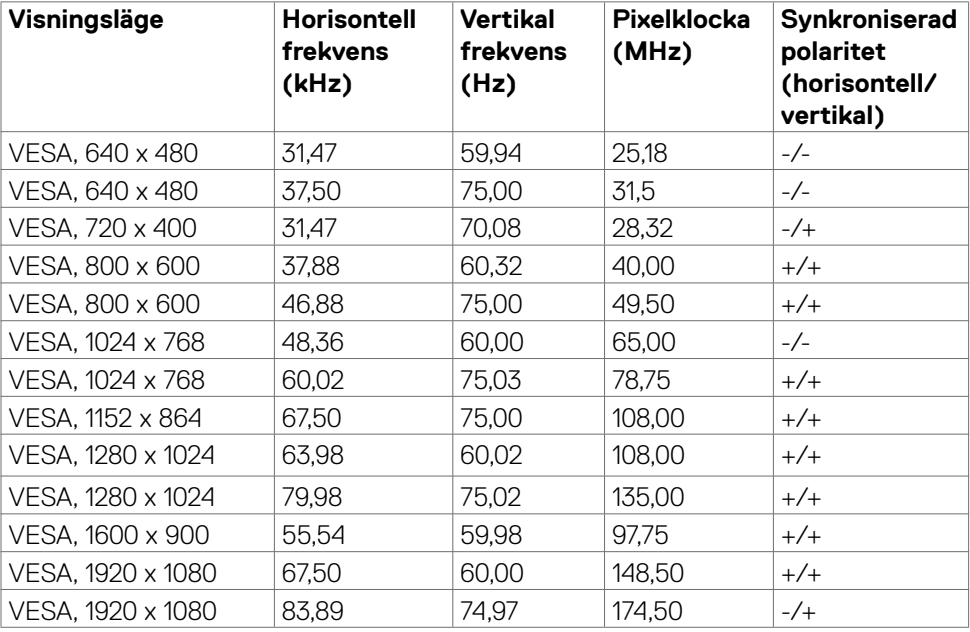

#### **S2722DZ**

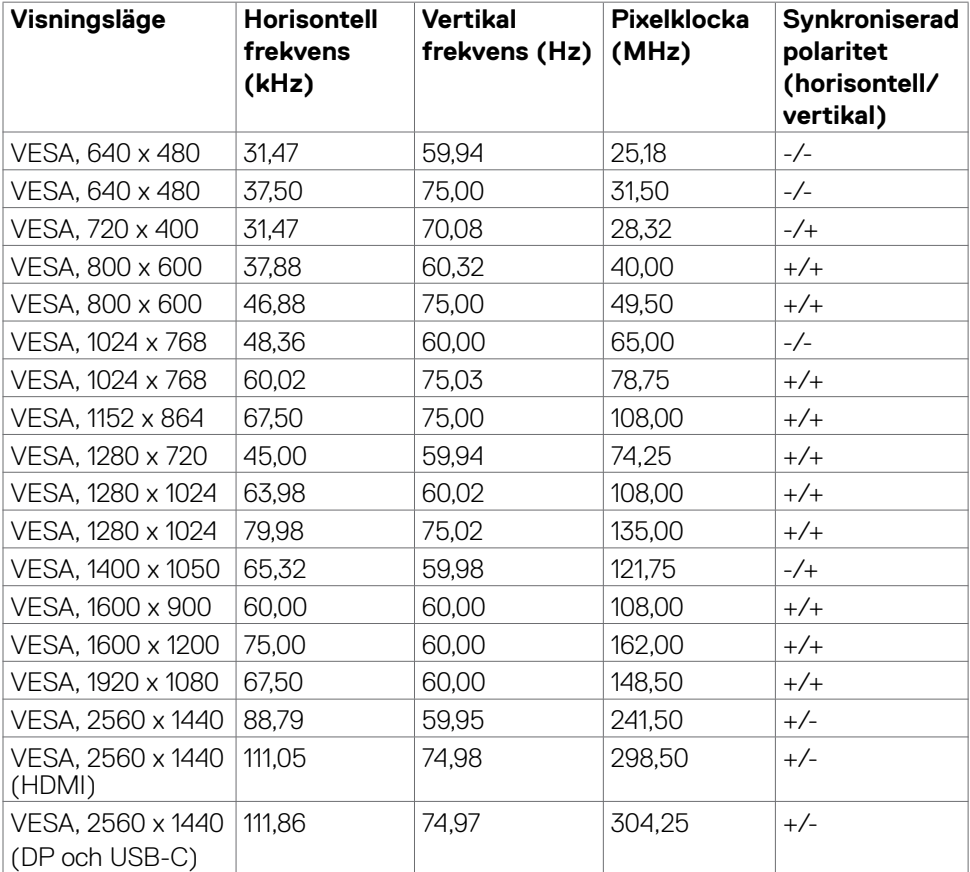

 $(\sim$ LL

#### <span id="page-14-0"></span>**Elektriska specifikationer**

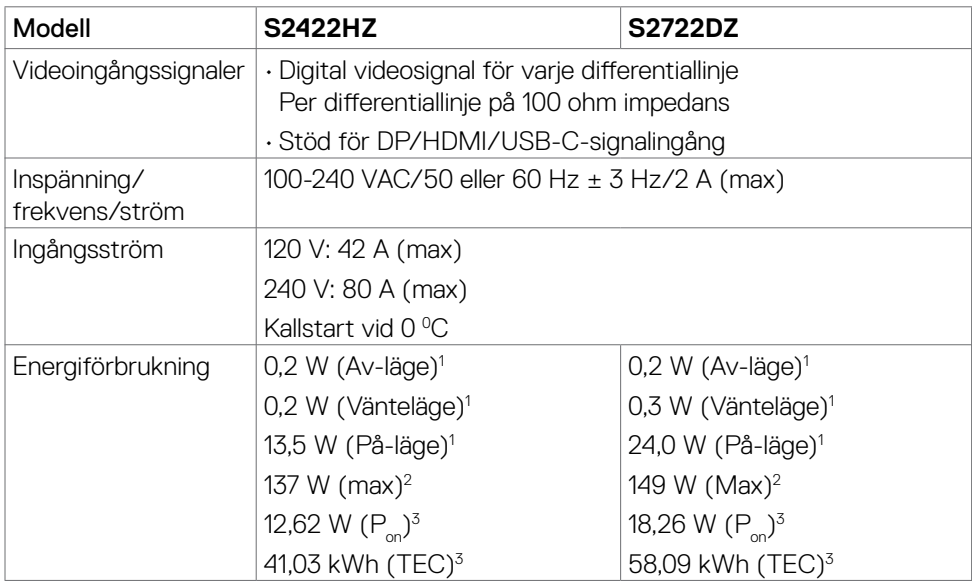

- **<sup>1</sup>** Enligt specifikation i EU 2019/2021 och EU 2019/2013.
- **<sup>2</sup>** Inställning av max. ljusstyrka och kontrast med maximal strömtillförsel på alla USBportar.
- <sup>3</sup> P<sub>no</sub>: Energiförbrukning av På-läge enligt definition i Energy Star 8.0-version.

TEC: Total energiförbrukning i kWh enligt definition i Energy Star 8.0-version.

Det här dokumentet är enbart avsett som information och återspeglar prestanda i laboratorietest. Din produkt kan prestera annorlunda beroende på programvara, komponenter och kringutrustning du beställt, och ingen skyldighet finns angående uppdatering av sådan information. Kunden bör därför inte förlita sig på den här informationen för att fatta beslut beträffande toleransen för ett elektriskt motstånd eller liknande. Ingen uttrycklig eller underförstådd garanti för precision och fullständighet.

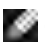

**OBS!** Denna bildskärm är ENERGY STAR-certifierad.

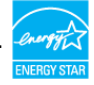

Denna produkt kvalificerar sig för ENERGY STAR i standardinställningarna som kan återställas med funktionen "Factory Reset" (Fabriksåterställning) i skärmmenyn. Ändringar av standardinställningarna eller aktivering av andra funktioner kan öka energiförbrukningen, vilket kan överskrida den specificerade gränsen för ENERGY STAR.

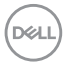

## <span id="page-15-0"></span>**Specifikationer för webbkamera**

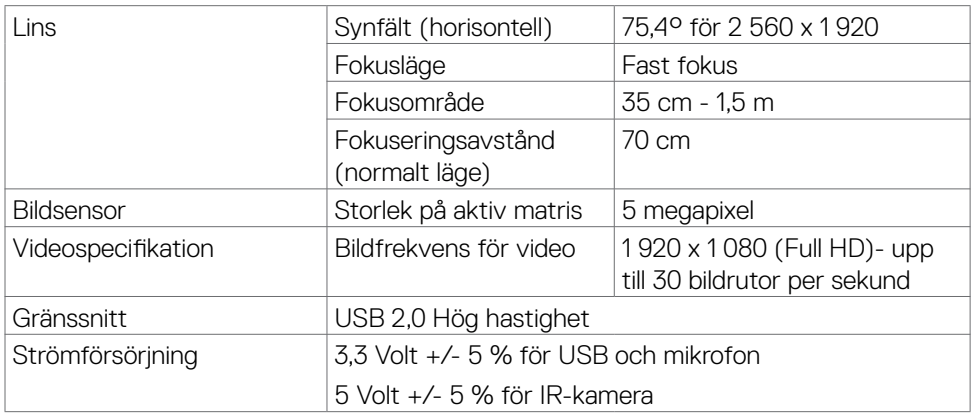

## **Mikrofonspecifikationer**

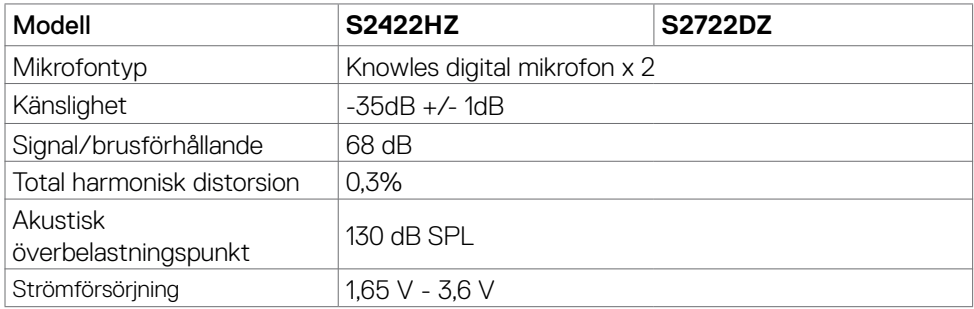

## **Högtalarspecifikationer**

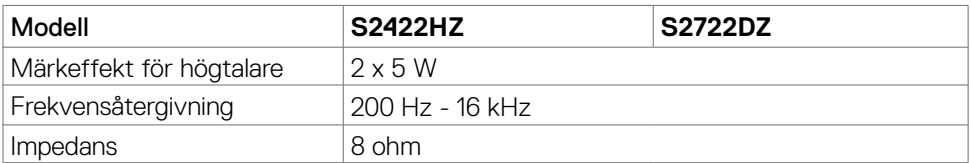

DELI

### <span id="page-16-0"></span>**Fysiska egenskaper**

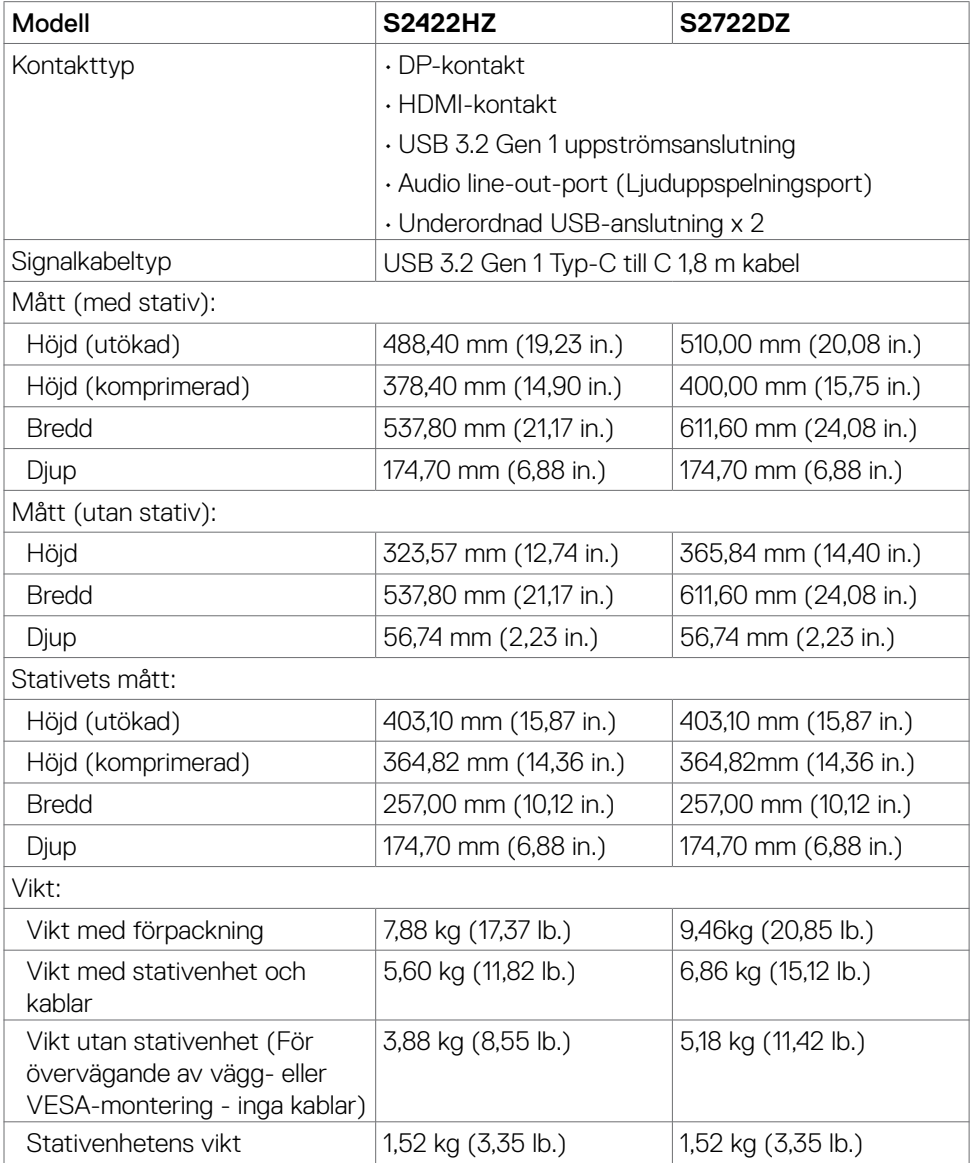

#### <span id="page-17-0"></span>**Miljöegenskaper**

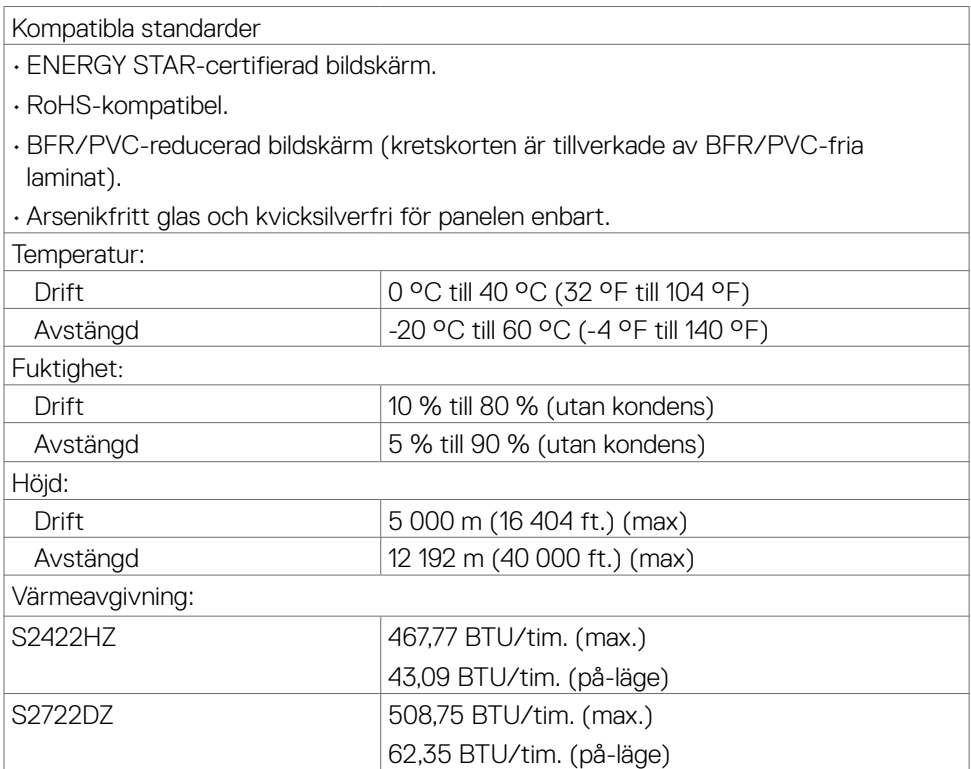

#### <span id="page-18-0"></span>**Stifttilldelningar**

## **DP-port (in)**

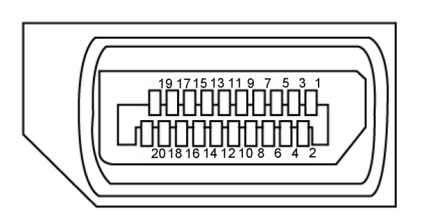

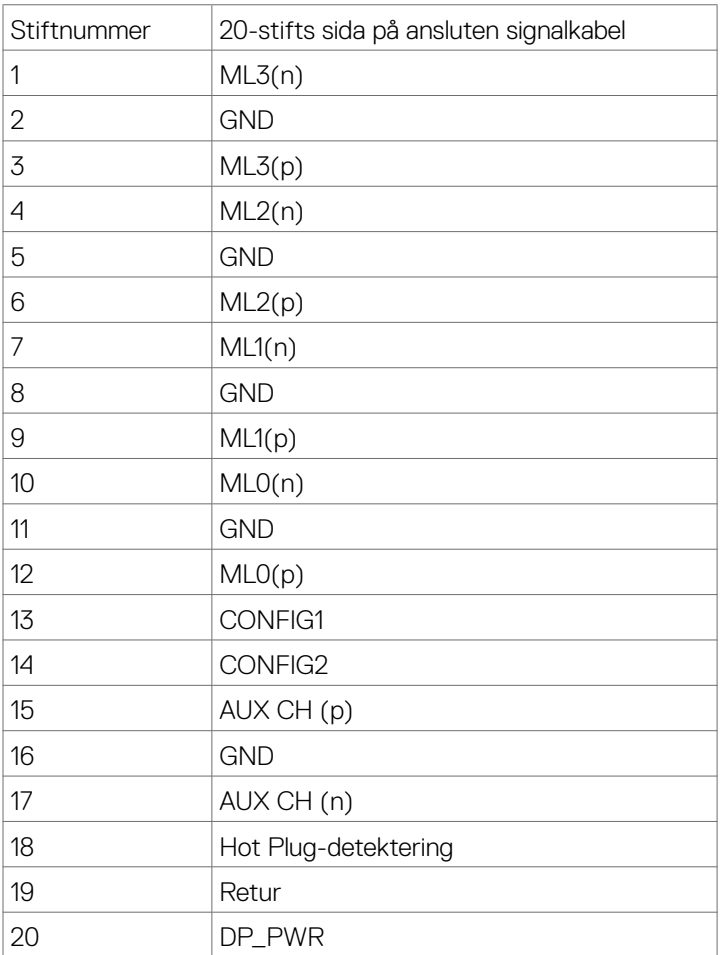

(dell

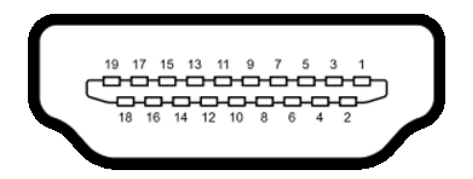

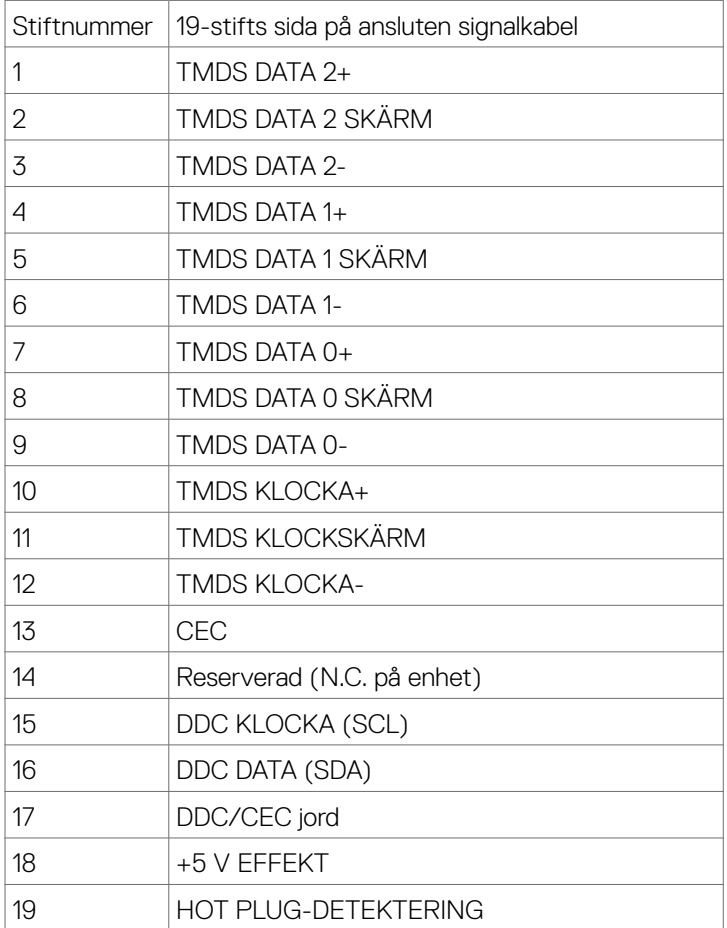

(dell

#### **USB-C-port**

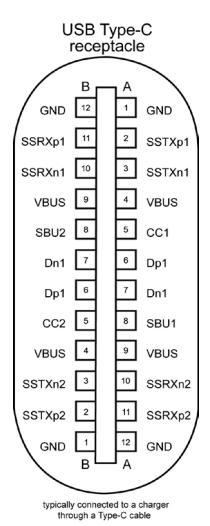

Stift Signal Stift Signal A1 GND B12 GND A2 SSTXp1 B11 SSRXp1 A3 SSTXn1 B10 SSRXn1 A4 VBUS B9 VBUS A5 CC1 B8 SBU2 A6 Dp1 B7 Dn1 A7 Dn1 B6 Dp1 A8 SBU1 B5 CC2 A9 VBUS B4 VBUS A10 SSRXn2 B3 SSTXn2 A11 SSRXp2 B2 SSTXp2 A12 GND B1 GND

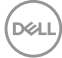

#### **Universell seriebuss (USB)**

Detta avsnitt innehåller information om USB-portarna på bildskärmen.

OBS! Upp till 2 A på underordnad USB-port (port med **sse-**d batteriikon) med BC 1.2-kompatibla enheter. Upp till 0,9 A på de andra två underordnade USB-portarna. Datorn har följande USB-portar:

- • 1 överordnade på baksidan.
- • 2 underordnade 1 på undersidan, 1 på baksidan.

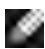

OBS! Bildskärmens USB-portar fungerar bara när bildskärmen är på eller i vänteläge. På i Standby Mode (Vänteläge), om USB-kabeln (C till C) är ansluten, kan USB-portarna fungera normalt. I annat fall, följ skärmmenyinställningen för USB-laddning, om inställningen är i "On in Standby Mode" (På i vänteläge) ska USB:n fungera normalt, i annat fall inaktiveras USB:n. Om bildskärmen stängs av och startas igen, kan det ta några sekunder innan kringutrustningen återgår till normal funktion.

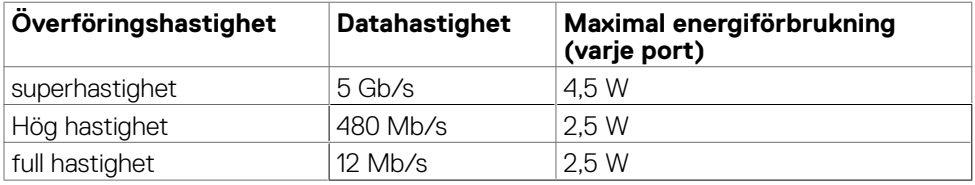

#### Underordnad USB-port

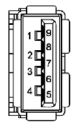

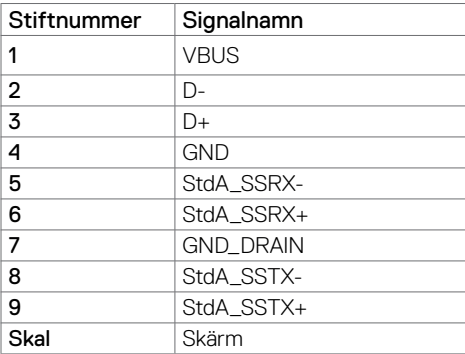

**NO** 

## <span id="page-22-0"></span>**Plug-and-Play**

Bildskärmen kan installeras på ett Plug and Play-kompatibelt system. Bildskärmen förser automatiskt datorn med sin EDID (Extended Display Identification Data) med hjälp av DDC-protokoll (Display Data Channel), så att datorn kan konfigurera sig själv och optimera bildskärmens inställningar. De flesta bildskärmsinställningarna är automatiska, du kan välja andra inställningar om du vill. För mer information om att ändra bildskärmsinställningarna, se **[Använda bildskärmen](#page-37-1)**.

## **Kvalitet och pixelpolicy för LCD-bildskärm**

Under tillverkningen av LCD-bildskärmen är det inte ovanligt att en eller flera pixlar fastnar i ett låst läge som är svåra att se, och det påverkar inte visningskvalitet eller användbarhet. För mer information om Dells bildskärmskvalitet och pixelpolicy, se Dells supportwebbplats på: **<https://www.dell.com/pixelguidelines>**

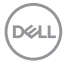

## <span id="page-23-0"></span>**Ergonomi**

**FÖRSIKTIGHET: Felaktig eller långvarig användning av tangentbord kan leda till personskador.**

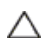

#### **FÖRSIKTIGHET: Att titta på bildskärmen under långa perioder kan leda till ögonstress.**

För komfort och effektivitet ska följande riktlinjer följas vid installation och användning av datorarbetsstationen:

- • Placera datorn så att bildskärmen och tangentbordet är rakt framför dig när du arbetar. Specialhyllor kan köpas för att hjälpa dig att placera tangentbordet rätt.
- • För att minska risken för ögonspänning och smärta i nacke, arm, rygg eller axel när du använder bildskärmen under längre perioder rekommenderas följande:
	- • Ställ in avståndet till skärmen på 50 till 70 cm (20 till 28 in.) från ögonen.
	- • Blinka ofta för att fukta ögonen eller fukta dem med vatten efter långvarig användning av bildskärmen.
	- Ta regelbundna och frekventa pauser på 20 minuter varannan timme.
	- • Titta bort från bildskärmen och fäst blicken på ett avlägset objekt 6 m (20 ft.) bort i minst 20 sekunder under pauserna.
	- • Gör stretchövningar för att lossa spänningar i nacke, armar, rygg och axlar under pauserna.
- • Kontrollera att bildskärmen är i ögonhöjd eller något lägre när du sitter framför bildskärmen.
- • Justera inställningarna för bildskärmens lutning, kontrast och ljusstyrka.
- • Justera den omgivande belysningen (t.ex. takbelysning, skrivbordsbelysning och gardiner eller persienner i fönster i närheten) för att minimera reflexer och blänk på bildskärmens skäm.
- • Använd en stol som ger bra stöd för ländryggen.
- • Håll underarmarna horisontellt med handlederna i en neutral, bekväm position under arbetet med tangentbordet eller musen.
- • Lämna alltid utrymme för att vila händerna när du använder tangentbordet eller musen.
- • Låt överarmarna vila naturligt på båda sidorna.
- • Låt fötterna vila plant mot golvet.
- • När du sitter skall benens vikt vila på fötterna och inte på framdelen på stolen. Ställ in stolens höjd eller använd vid behov en fotpall för att upprätthålla en korrekt hållning.

**D**&LI

- <span id="page-24-0"></span>• Variera dina arbetsaktiviteter. Försök att organisera arbetet så att du inte behöver sitta och arbeta under långa perioder. Försök att stå upp eller res dig och gå runt med regelbundna intervall.
- • Håll området under skrivbordet fritt från hinder och kablar eller elsladdar som kan påverka så att man inte sitter bekvämt eller utgör en potentiell risk för att snubbla.

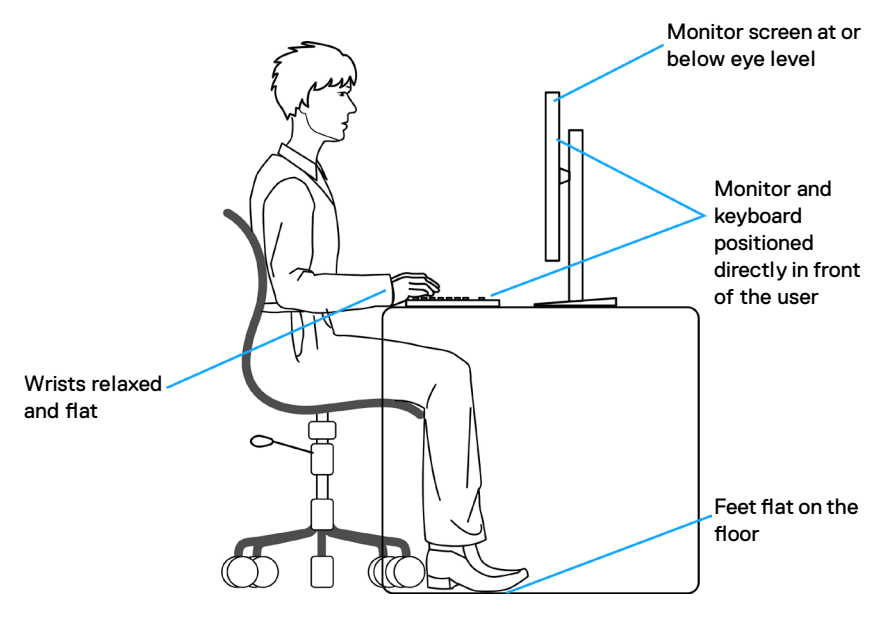

## **Hantera och flytta bildskärmen**

För att se till att bildskärmen hanteras på ett säkert sätt när du lyfter eller flyttar den ska du iaktta följande riktlinjer:

- • Stäng av datorn och bildskärmen innan du flyttar eller lyfter bildskärmen.
- • Koppla ifrån alla kablar från bildskärmen.
- Placera bildskärmen i originalförpackningen med det ursprungliga förpackningsmaterialet.
- • Håll stadigt i bildskärmens underkant utan att trycka hårt när du lyfter eller flyttar den.

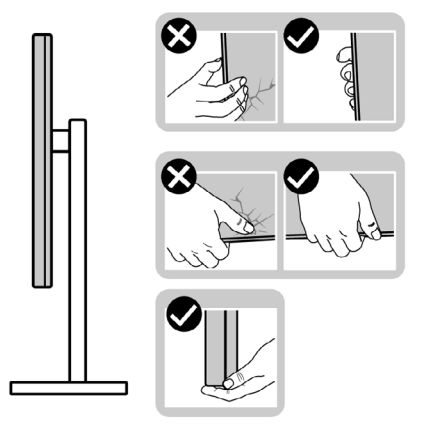

• Lyft eller flytta bildskärmen så att den är vänd ifrån dig, så att du inte trycker på visningsområdet och orsakar repor eller skador.

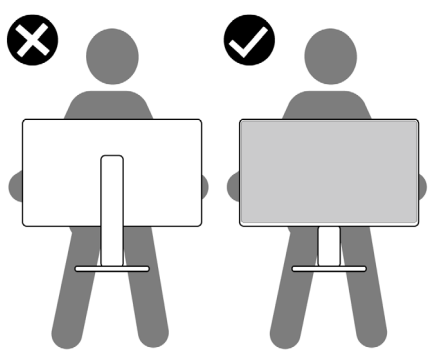

- • Undvik plötsliga stötar eller vibrationer när bildskärmen transporteras.
- • Vänd inte bildskärmen upp och ned när du håller i stativets fot eller stativets stigdel när du lyfter eller flyttar bildskärmen. Bildskärmen kan skadas oavsiktligt eller orsaka personskador.

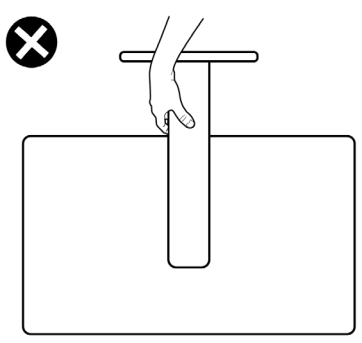

Om bildskärmen **| 25**

DELL

## <span id="page-26-0"></span>**Riktlinjer för underhåll**

#### **Rengöra skärmen**

- **VARNING: Dra ut elkabeln ur eluttaget innan du rengör bildskärmen.**
- **FÖRSIKTIGHET: Läs och följ [Säkerhetsanvisningarna](#page-4-1) innan du rengör bildskärmen.**

För bästa praxis, följ instruktionerna i listan när du packar upp, rengör eller hanterar bildskärmen:

- • Fukta lätt en mjuk, ren trasa med vatten för att rengöra den antistatiska skärmen. Använd vid behov en speciell skärmrengöringsduk eller lösning som lämpar sig för den antistatiska beläggningen. Använd inte bensen, thinner, ammoniak, slipande rengöringsmedel eller tryckluft.
- • Använd en lätt fuktad, mjuk trasa för att rengöra skärmen. Undvik att använda alla typer av rengöringsmedel eftersom vissa rengöringsmedel lämnar en film på skärmen.
- • Om du ser ett vitt pulver när du packar upp bildskärmen, torka bort det med en trasa.
- • Hantera bildskärmen försiktigt eftersom den mörka bildskärmen lättare kan bli repad och får vita märken än en ljusare bildskärm.
- • Använd en dynamiskt föränderlig skärmsläckare och stäng av bildskärmen när du inte använder den, för att bibehålla bästa bildkvalitet på bildskärmen.

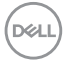

## <span id="page-27-0"></span>**Installera bildskärmen**

## **Montera stativet**

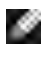

**OBS! Stativet och foten är borttagna när bildskärmen levereras från fabriken.**

**OBS! Följande instruktioner gäller enbart för stativet som levererades med bildskärmen. Om du ansluter ett stativ som köpts från en annan tillverkare, följ monteringsanvisningarna som medföljer stativet.**

#### **Montera bildskärmens stativ:**

- **1.** Passa ihop och placera stativet på foten.
- **2.** Öppna skruvhandtaget längts ned på foten och vrid den medurs för att fästa stativenheten.
- **3.** Stäng skruvhandtaget.

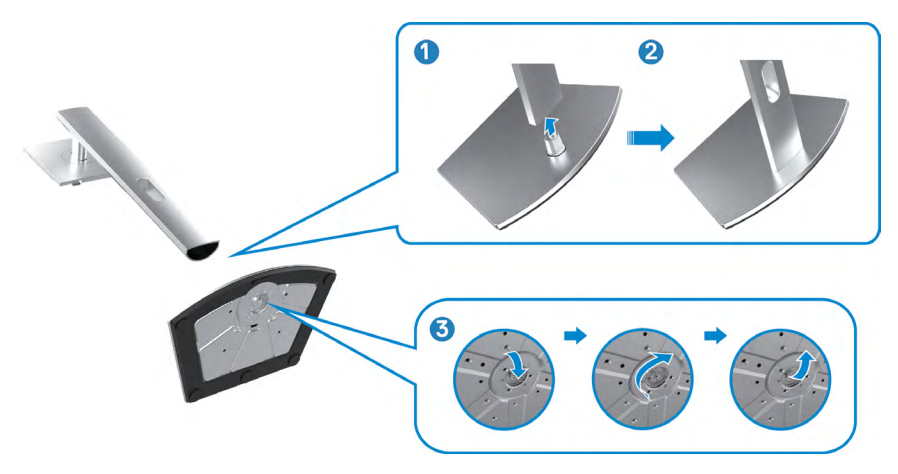

**4.** Öppna skyddet på bildskärmen för att komma åt VESA-urtaget på bildskärmen.

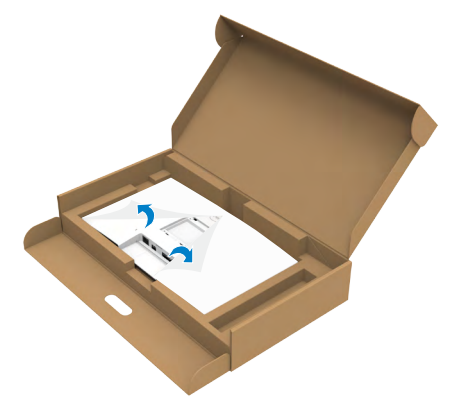

**5.** För in flikarna på stativet i urtagen på bildskärmens baksida, och sänk stativenheten så att de snäpper på plats.

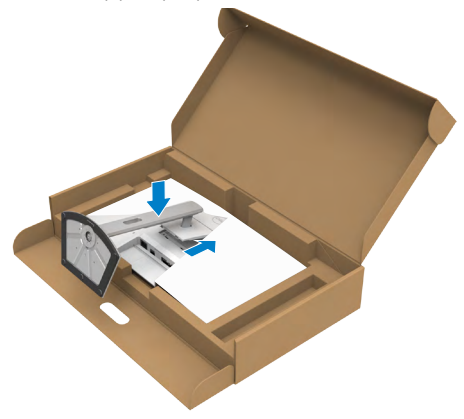

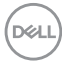

**6.** Håll i stativet och lyft försiktigt bildskärmen, och placera den på ett plan yta.

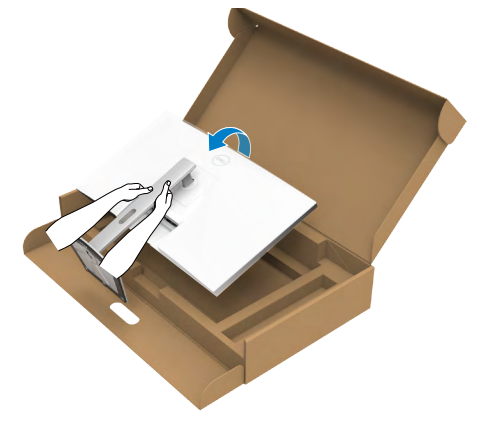

**OBS! Håll stadigt i stativet när du lyfter bildskärmen för att undvika oavsiktlig skada.**

**7.** Lyft skyddet från bildskärmen.

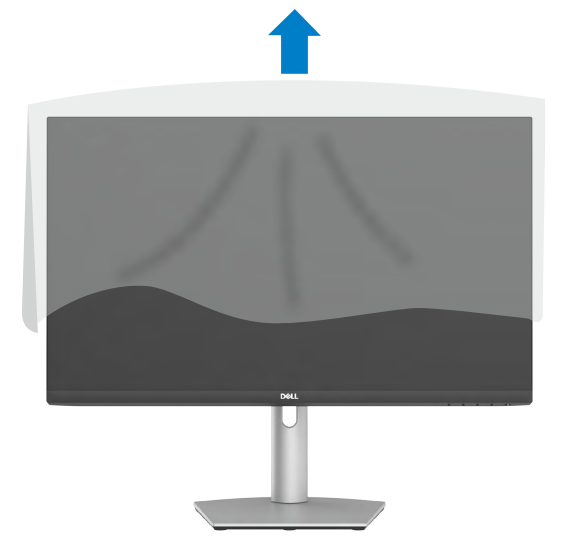

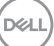

## <span id="page-30-0"></span>**Använda lutning, rotering och vertikal förlängning**

#### **OBS! Följande instruktioner gäller enbart för stativet som levererades med bildskärmen. Om du ansluter ett stativ som köpts från en annan tillverkare, följ monteringsanvisningarna som medföljer stativet.**

#### **Lutning, rotering och vertikal förlängning**

Med stativet på bildskärmen kan du luta bildskärmen för att få den bekvämaste visningsvinkeln.

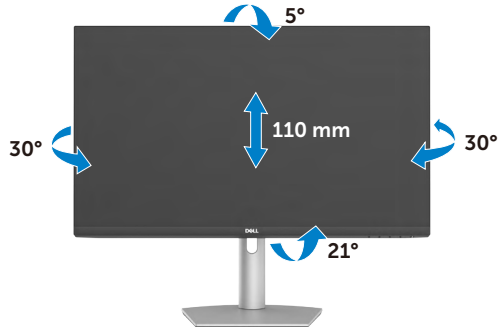

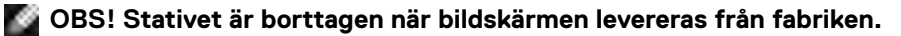

### **Rotera bildskärmen**

Innan du roterar skärmen ska du sträcka ut skärmen vertikalt till stativets övre del. Luta skärmen bakåt till max för att undvika att trycka på skärmens nederkant.

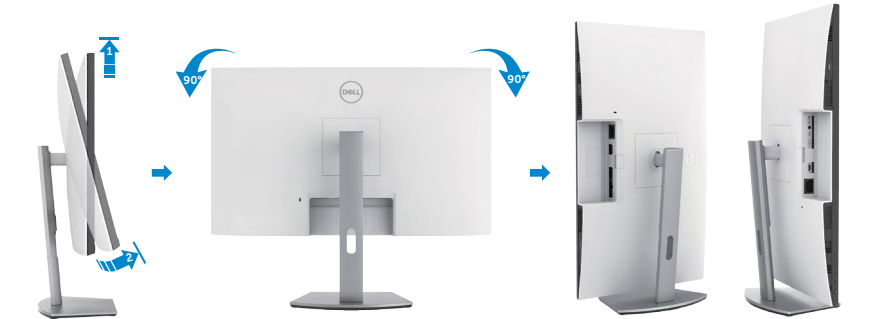

**OBS! För att växla visningsinställningen på Dell-datorn mellan liggande och stående läge när bildskärmen roteras, ladda ned och installera den senaste grafikdrivrutinen. För att ladda ned, gå till <https://www.dell.com/support/drivers>och sök upp drivrutinen.** 

**OBS! När visningen är i stående läge, kan du uppleva försämrad prestanda när du använder grafikintensiva program som 3D-spel.**

DELL

## <span id="page-31-0"></span>**Konfigurera skärminställningarna på datorn efter rotering**

När du har roterat skärmen utför du följande procedur för att konfigurera skärminställningarna på datorn.

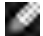

**OBS! Om du använder bildskärmen med en annan dator än Dells, gå till grafikkorttillverkarens webbplats eller datortillverkarens webbplats för information om hur man roterar innehållet på skärmen.**

**För att konfigurera skärminställningarna**

- 1. Högerklicka på **Desktop (skrivbordet)** och klicka på **Properties (Egenskaper)**.
- 2. Välj fliken **Settings (Inställningar)** och klicka på **Advanced (Avancerat)**.
- 3. Om du har ett AMD-grafikkort, välj fliken **Rotation** och ställ in rotationen.
- 4. Om du har ett nVidia-grafikkort klickar du på fliken nVidia, väljer NVRotate i den vänstra kolumnen och väljer sedan önskad rotation.
- 5. Om du har ett Intel-grafikkort, välj fliken Intel graphics (Intel-grafik), klicka på **Graphic Properties (Grafikegenskaper)**, välj fliken **Rotation**, och ställ in rotationen.
- **OBS! Om du inte ser rotationsalternativet eller det inte fungerar som det ska, gå till<https://www.dell.com/support>och ladda ned den senaste drivrutinen för grafikkortet.**

## **Använda bildskärmen**

Följ de här stegen när du vill använda webbkameran på skärmen:

- 1. Dra av kamerans etikett på bildskärmen.
- 2. Tryck överst på webbkameran för att dra ut eller dra in kameran.
- 3. Dra av skyddsfilmen på webbkameran.
- 4. Dra ut kameran innan du använder den och dra in den för att skydda din integritet när du inte använder den.

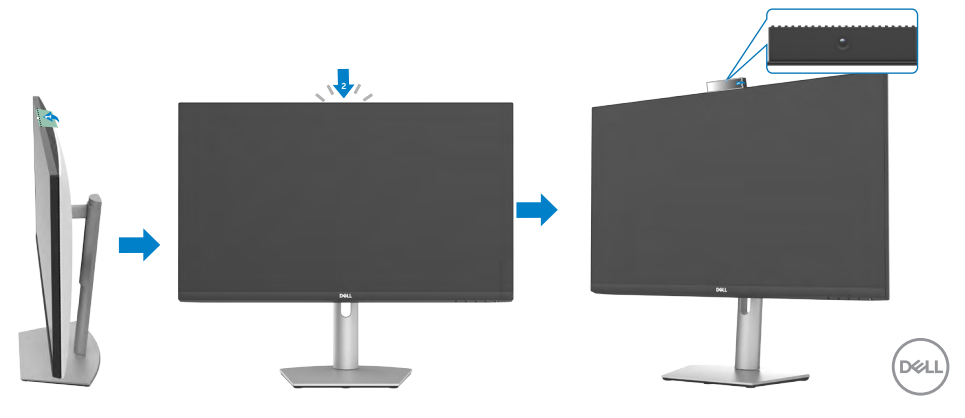

## <span id="page-32-1"></span><span id="page-32-0"></span>**Ansluta bildskärmen**

 $\triangle$  VARNING: Innan du börjar arbeta med följande steg ska du följa [säkerhetsanvisningarna](#page-4-1).

#### **Ansluta bildskärmen till datorn:**

- 1. Stäng av datorn.
- 2. Anslut HDMI- eller DisplayPort-kabeln och USB-C-kabeln från bildskärmen till datorn.
- 3. Starta bildskärmen.
- 4. Välj rätt ingångskälla i skärmmenyn på bildskärmen och starta datorn.

#### **OBS! Standardinställningen för S2422HZ/S2722DZ är DisplayPort 1.2. Ett DisplayPort 1.1-grafikkort kanske inte visas normalt.**

## **Ansluta HDMI-kabeln (valfritt inköp)**

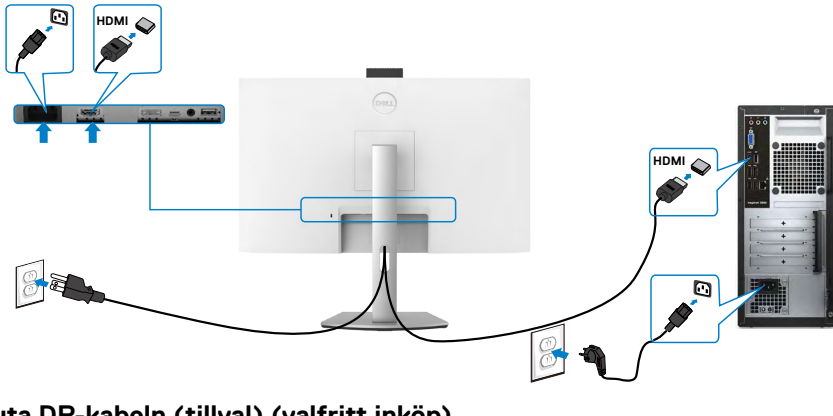

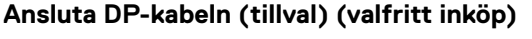

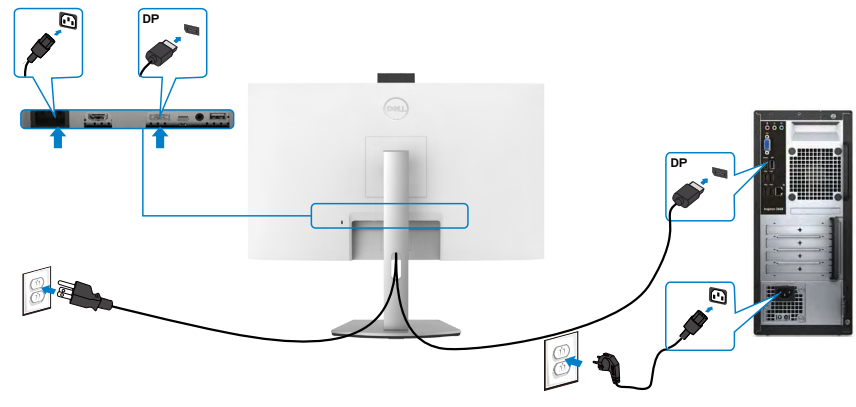

#### **Ansluta USB-C-kabeln**

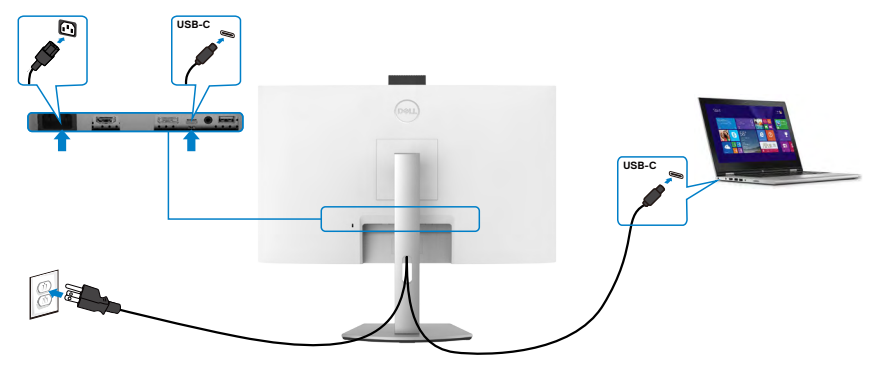

USB-C-porten på bildskärmen:

- Kan användas som USB-C eller DisplayPort 1.2.
- • Stödjer USB Power Delivery (PD), med profiler upp till 65 W.

**OBS! Oavsett den bärbara datorns effektkrav/faktiska energiförbrukning eller batteriets återstående drifttid, är Dell-bildskärmen konstruerad för att leverera ström upp till 65 W till den bärbara datorn.**

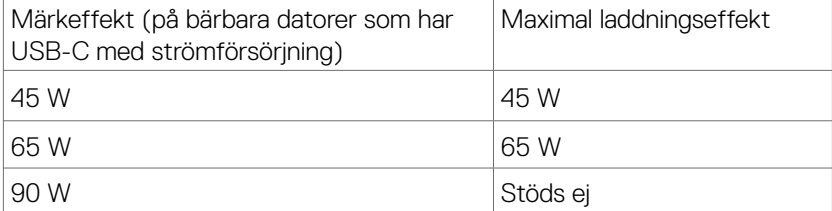

## <span id="page-34-0"></span>**Organisera dina kablar**

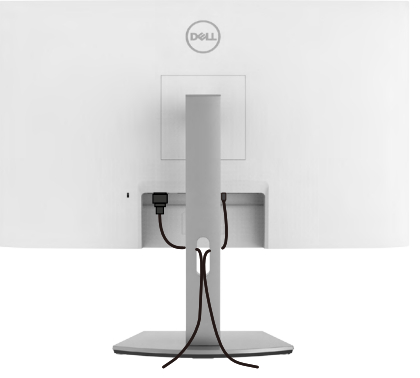

När du har anslutit alla nödvändiga kablar till skärmen och datorn, ordnar du alla kablar enligt bilden. Se **[Ansluta bildskärmen](#page-32-1)** för mer information om kabelanslutningar.

## **Lås fast bildskärmen med Kensington-lås (tillval)**

Säkerhetslåsspåret finns längst ner på skärmen. För mer information om var säkerhetslåsspåret är placerat, se **[Säkerhetslåsspåret](#page-9-1)**.

För mer information om hur man använder Kensington-lås (köps separat), se dokumentationen som medföljer låset.

Lås fast bildskärmen vid ett bord med Kensington säkerhetslås.

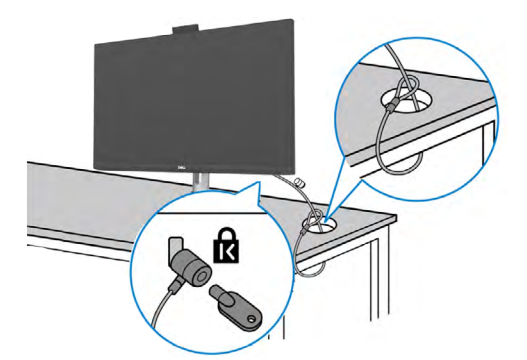

**OBS! Bilden är endast avsedd för illustrationsändamål. Låsets utseende kan variera.** 

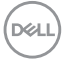

## <span id="page-35-0"></span>**Ta bort bildskärmens stativ**

- **FÖRSIKTIGHET: För att undvika repor på skärmen när man flyttar stativet, ska bildskärmen placeras på en mjuk och ren yta.**
- **OBS! Följande instruktioner gäller enbart för stativet som levererades med bildskärmen. Om du ansluter ett stativ som köpts från en annan tillverkare, följ monteringsanvisningarna som medföljer stativet.**

#### **Ta av stativet:**

- 1. Placera bildskärmen på ett mjukt tyg eller dyna.
- 2. Tryck och håll stativets utlösningsknapp intryckt.
- 3. Lyft upp och ta av stativet från bildskärmen.

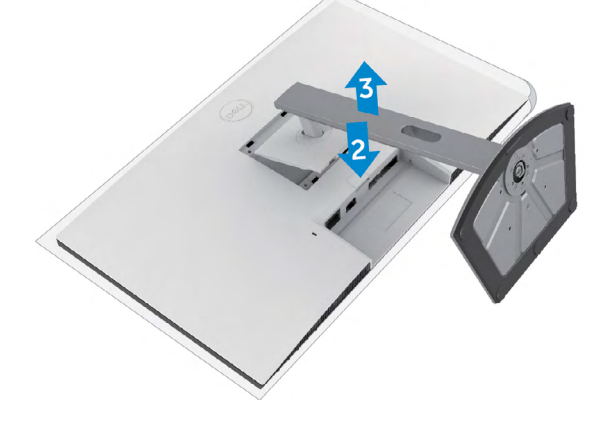
## **Väggmontering (tillval)**

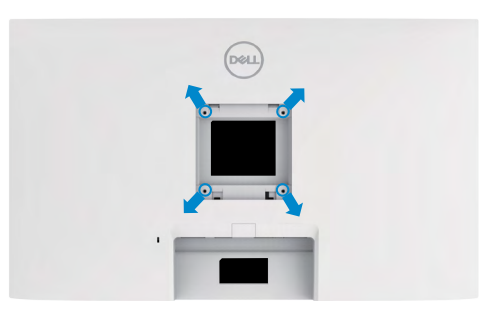

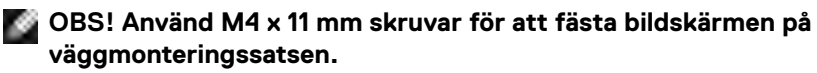

Se instruktionerna som medföljer den VESA-kompatibla väggmonteringssatsen.

- 1. Placera bildskärmen på ett mjukt tyg eller dyna på ett stabilt plant bord.
- 2. Ta bort stativet.
- 3. Använd en krysskruvmejsel för att ta bort de fyra skruvarna som håller plastskalet.
- 4. Sätt fast fästet från väggmonteringssatsen på bildskärmen.
- 5. Sätt bildskärmen på väggen i enlighet med dokumentationen som medföljer väggmonteringssatsen.
- **OBS! Endast för användning med UL-, CSA- eller GS-märkt väggmonteringssats med minsta vikt/bärförmåga på.**

**-S2422HZ: 15,52 kg. (34,20 lb.) -S2722DZ: 20,72 kg (45,68 lb.)**

# **Använda bildskärmen**

## **Starta bildskärmen**

Tryck på -knappen för att starta bildskärmen.

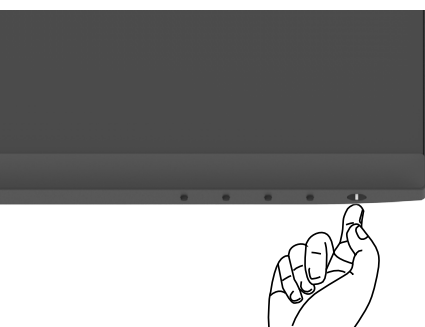

## **Använda reglagen på baksidan**

Använd kontrollknapparna längst ner på bildskärmens kant för att justera specifikationerna för bilden som visas. Använda kontrollknapparna, en skärmmeny (OSD) visas på skärmen.

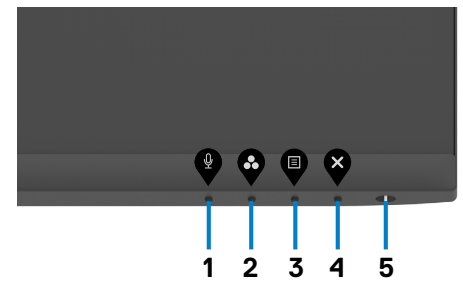

.<br>D&Ll

Följande tabell beskriver knapparna på framsidan:

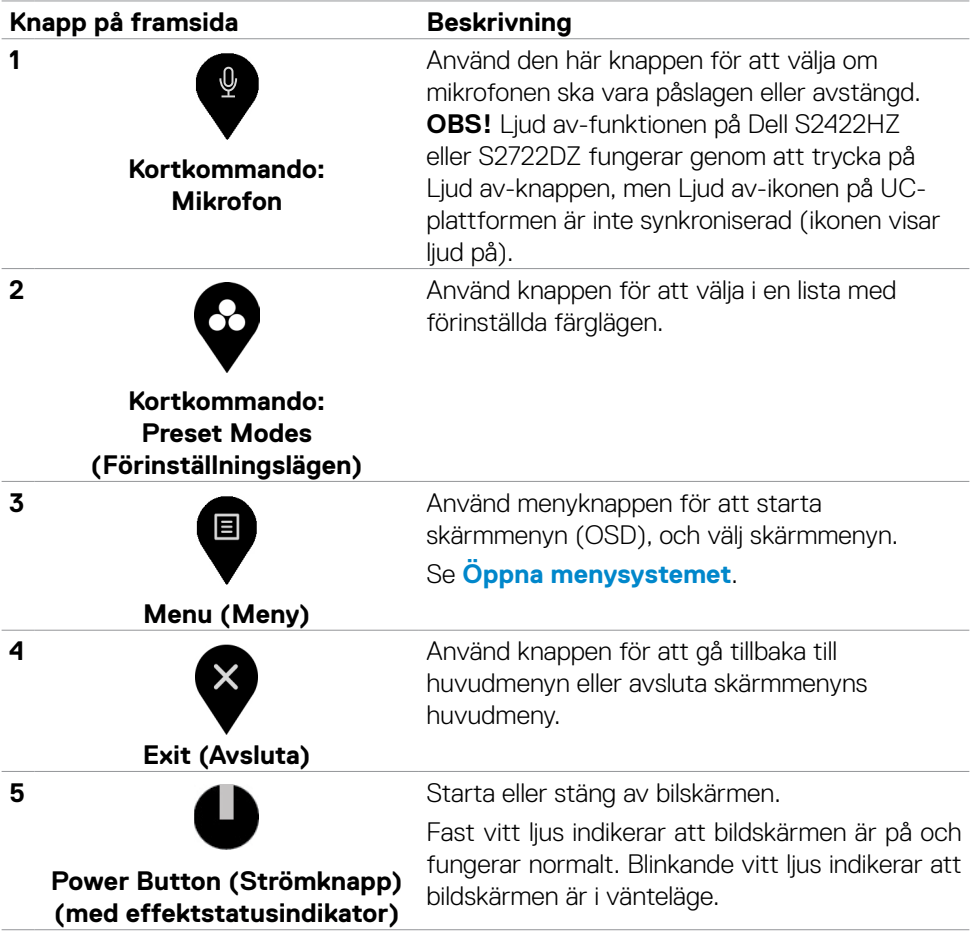

### **Använda skärmmenyns låsfunktion**

Du kan låsa framsidan kontrollknappar för att förhindra åtkomst till skärmmenyn och/ eller strömbrytaren.

#### **Använd låsmenyn för att låsa en eller flera knappar.**

1. Välj något av följande alternativ:

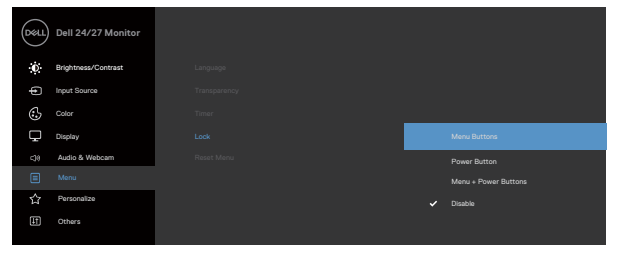

Följande meddelande visas.

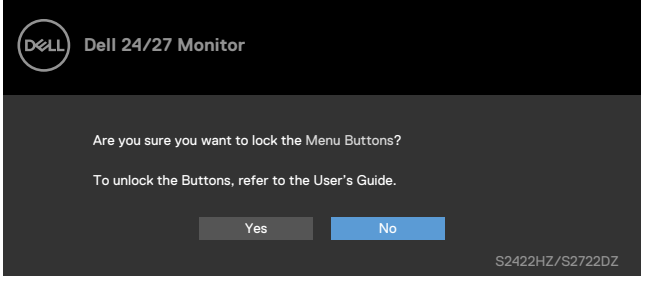

2. Välj **Yes (Ja)** för att låsa knapparna. En iåsikon visas om du trycker på en kontrollknapp när den är låst

DELL

#### **Använda kontrollknappen på framsidan för att låsa en eller flera knappar.**

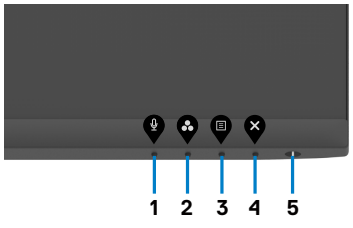

1. Håll **knapp 4** intryckt i fyra (4) sekunder och en meny visas på skärmen.

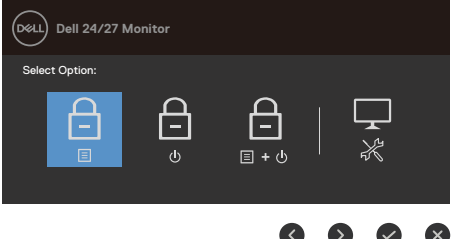

2. Välj något av följande alternativ:

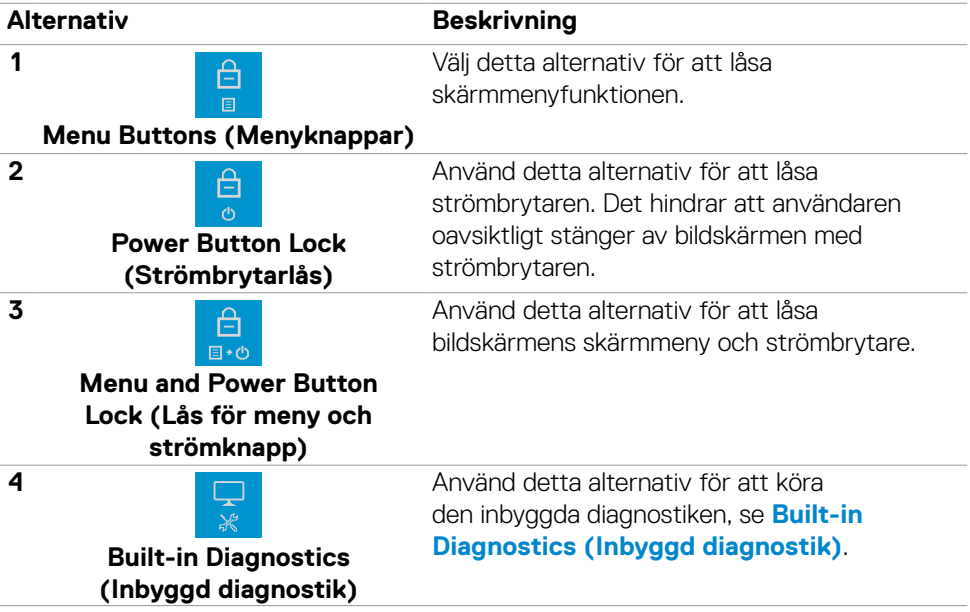

#### **Låsa upp kontrollknapparna på frontpanelen:**

Håll **knapp 4** intryckt i fyra (4) sekunder och en meny visas på skärmen. Följande tabell beskriver alternativen för att låsa upp framsidans kontrollknappar.

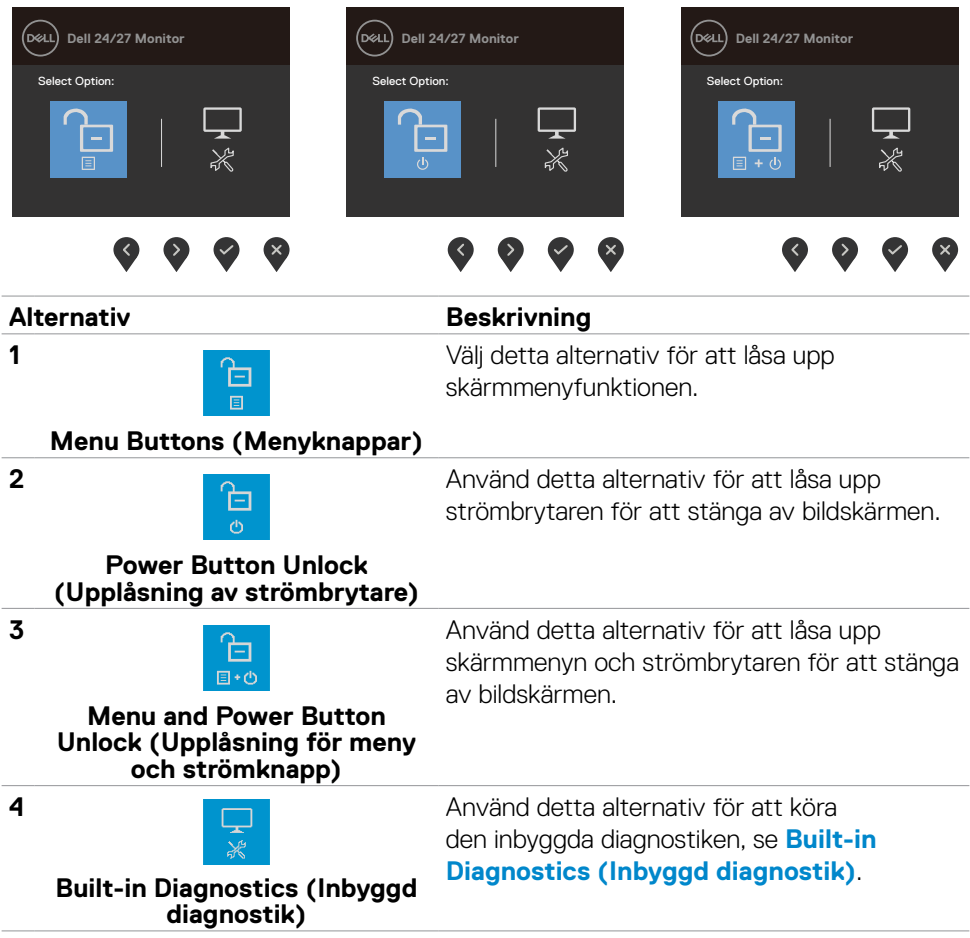

DELL

## **Knapp på framsida**

Använd knapparna på bildskärmens framsida för att justera bildinställningarna.

×.

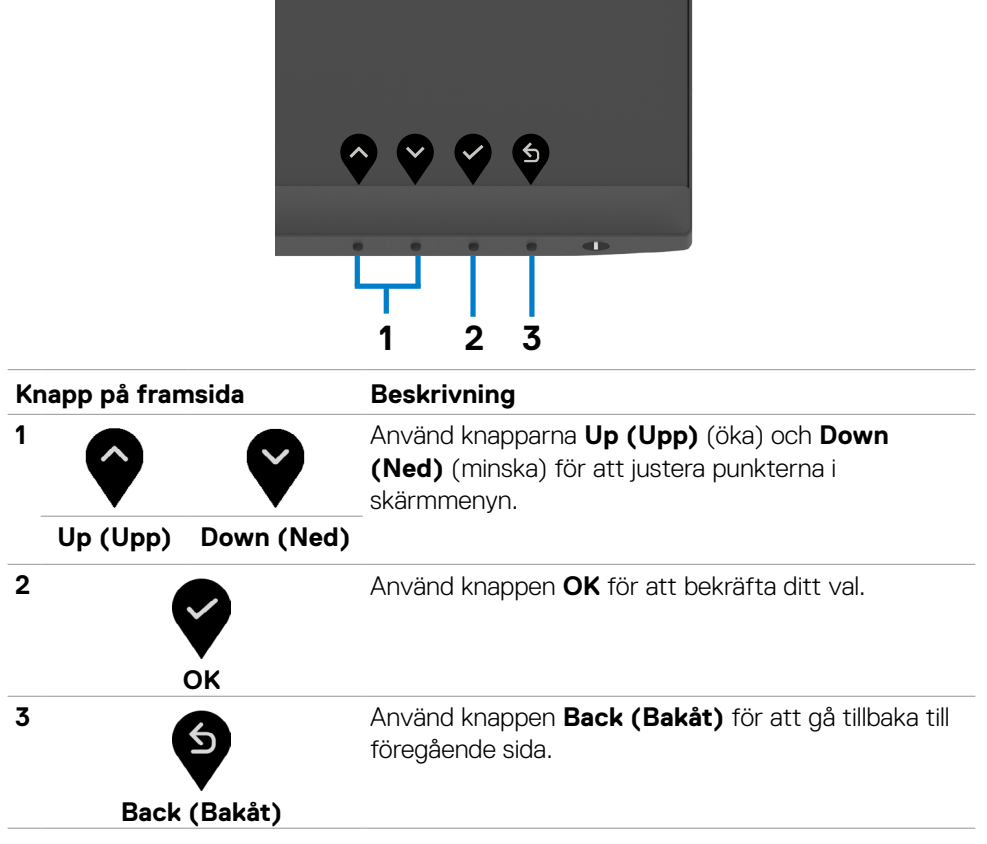

## <span id="page-43-1"></span>**Använda skärmmenyn (OSD)**

#### <span id="page-43-0"></span>**Öppna menysystemet**

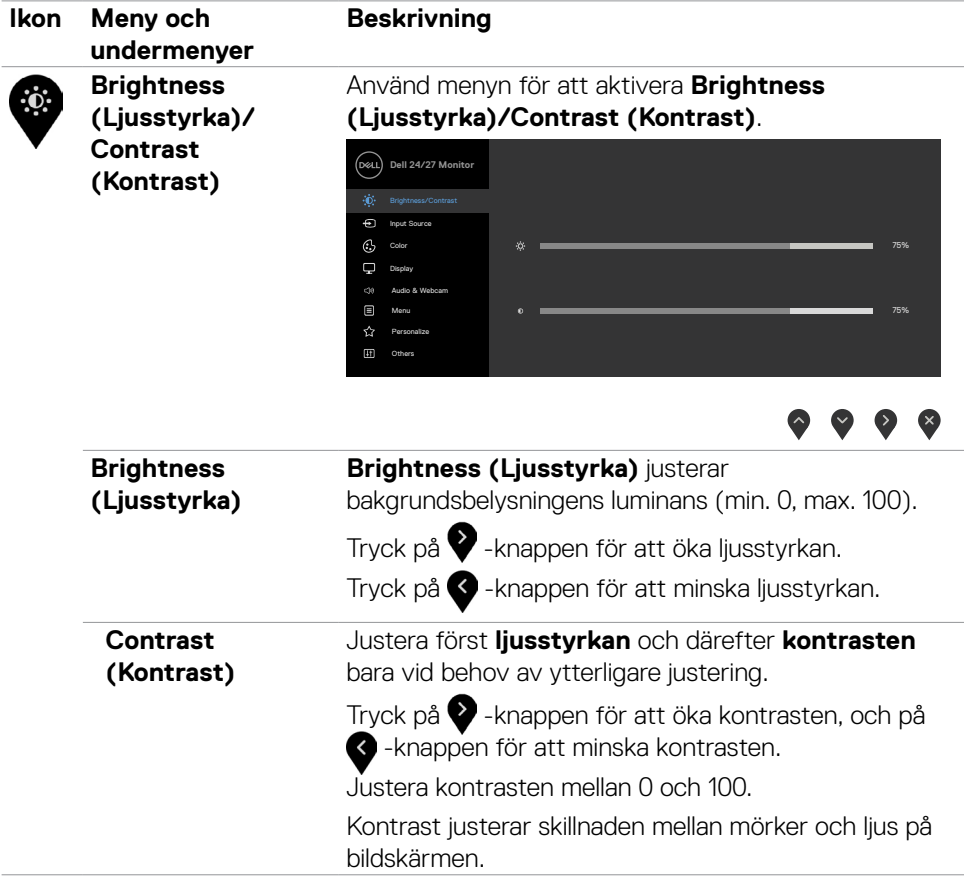

DELL

<span id="page-44-0"></span>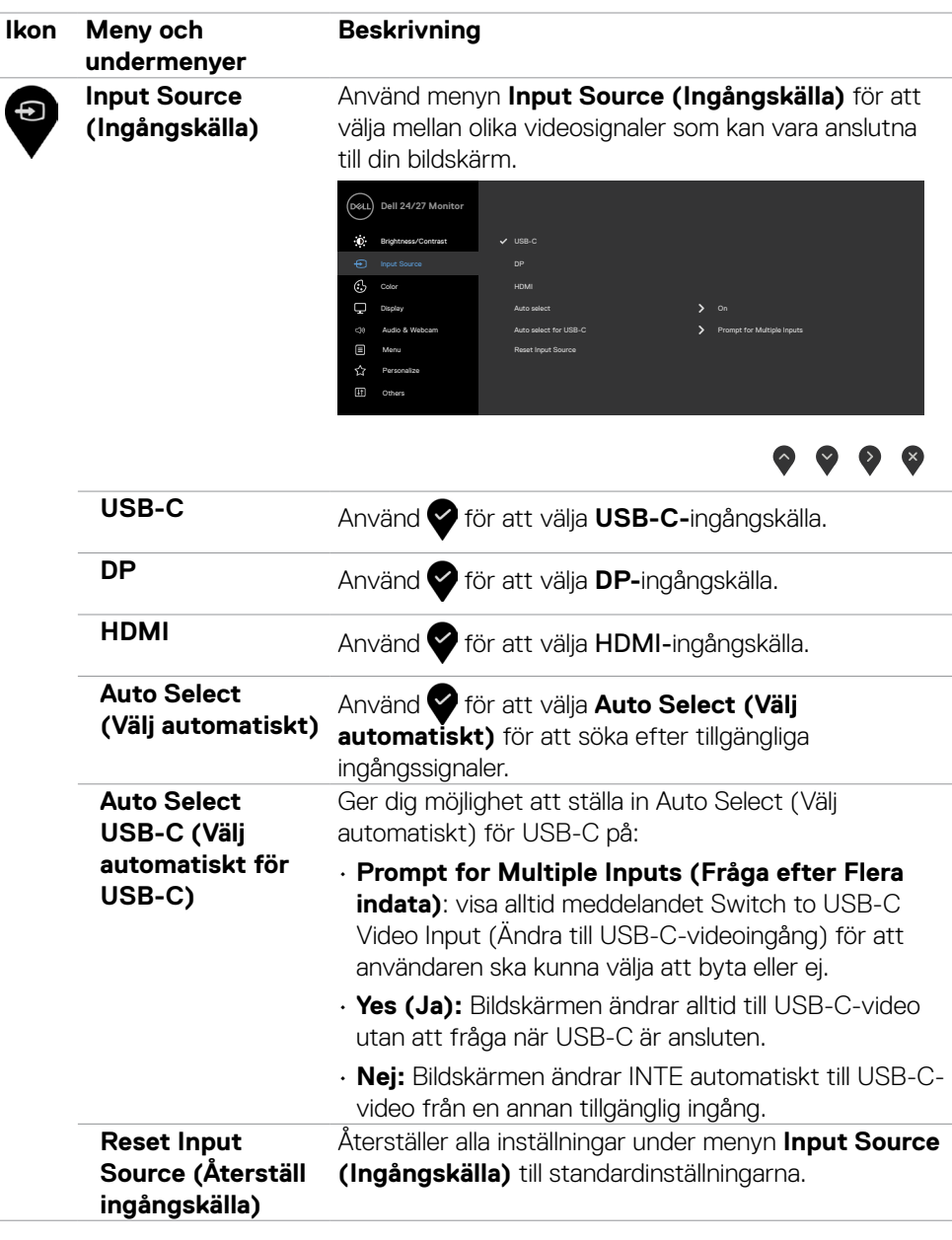

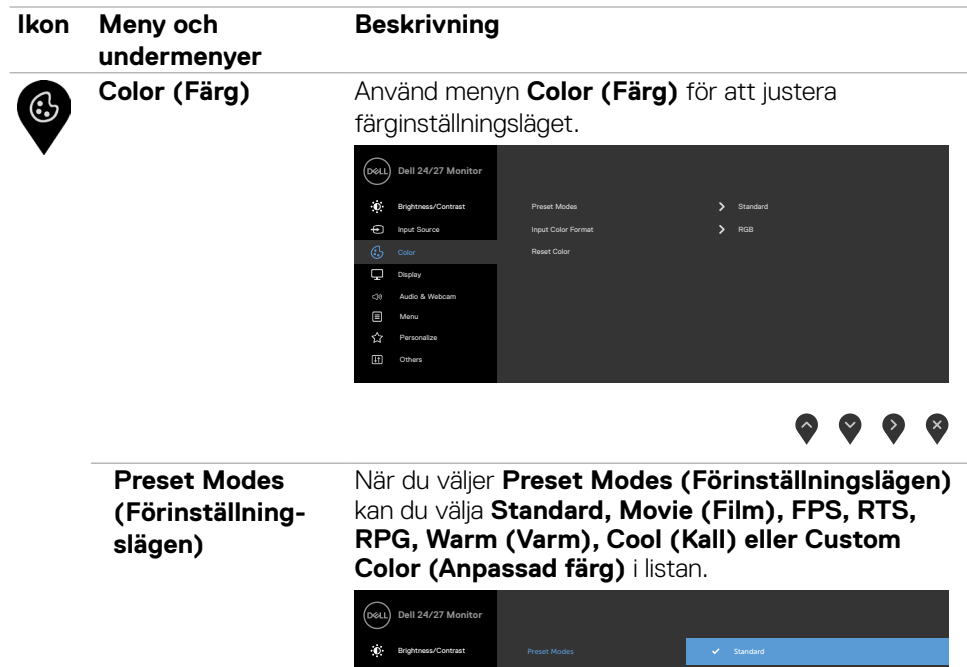

FPS RTS RPG Custom Color Input Source Display Audio & Webcam Personalize Menu Others

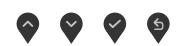

- **• Standard**: Förvalda färginställningar Detta är ett förinställningsläge som är standard.
- **• Movie (Film)**: Läser in färginställningar som är perfekta för filmer.
- **• FPS**: Läser in färginställningar som är perfekta för förstapersonsskjutspel.
- **• RTS**: Läser in färginställningar som är perfekta för realtidsstrategispel.
- **• RPG**: Läser in färginställningar som är perfekta för rollspel.
- **• Warm (Varm)**: Ökar färgtemperaturen. Skärmen blir varmare med en röd/gul ton.

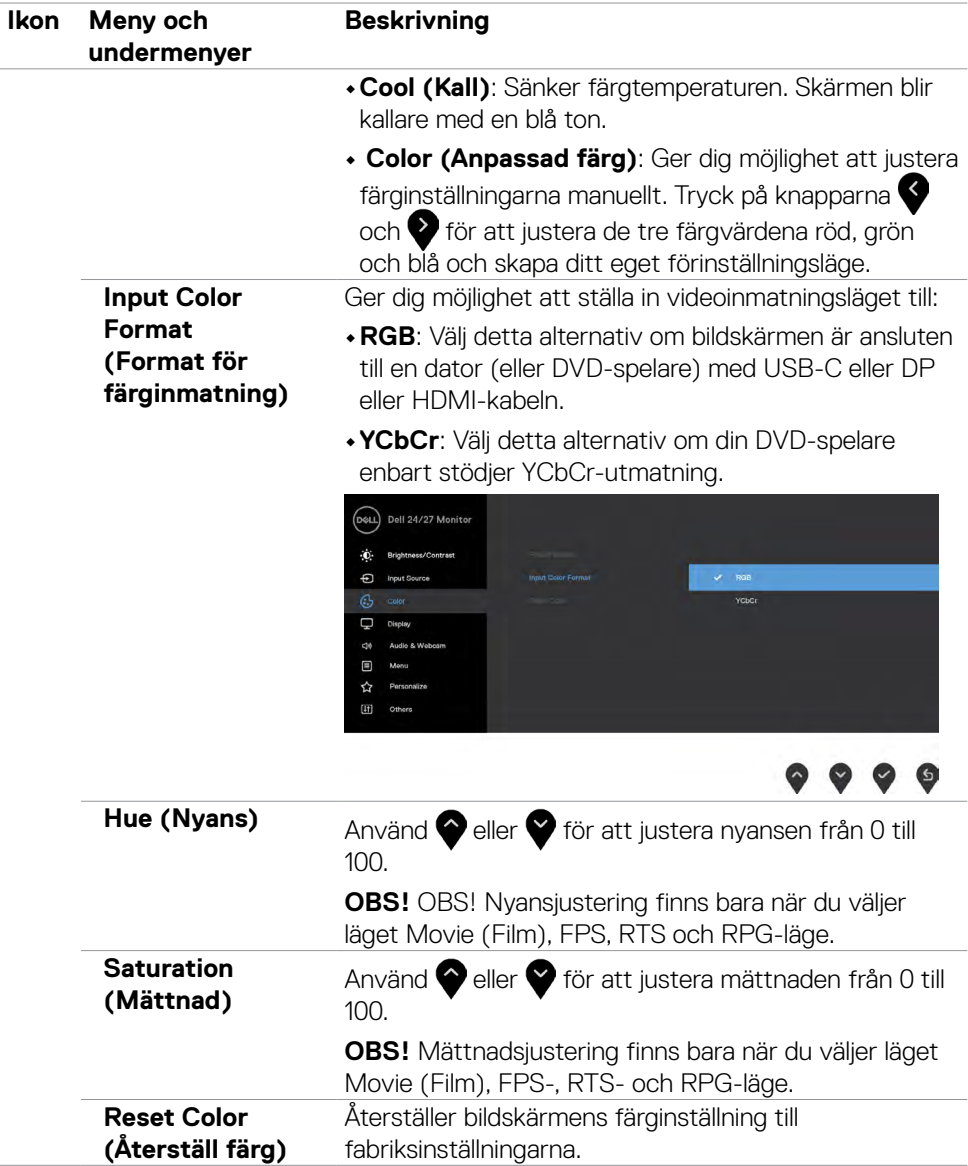

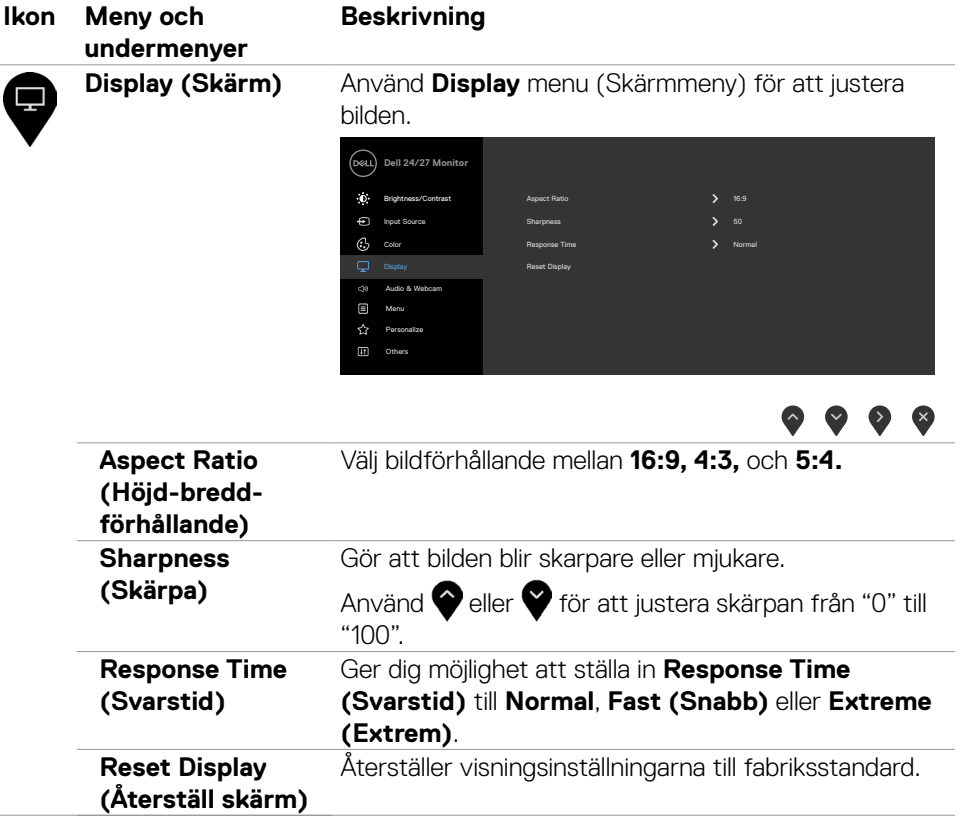

 $(\sim$ LL

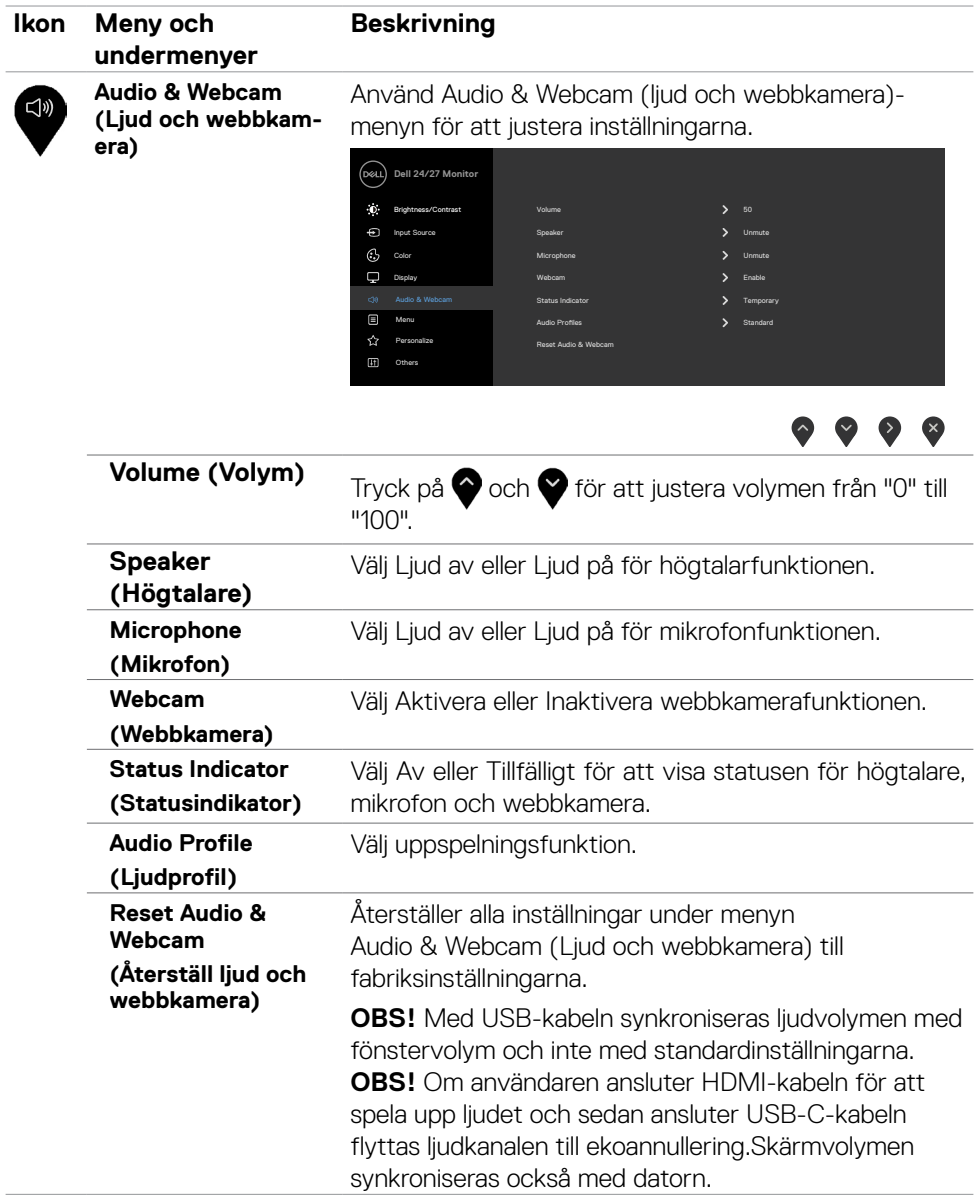

**48** | Använda bildskärmen

 $(\sim$ LL

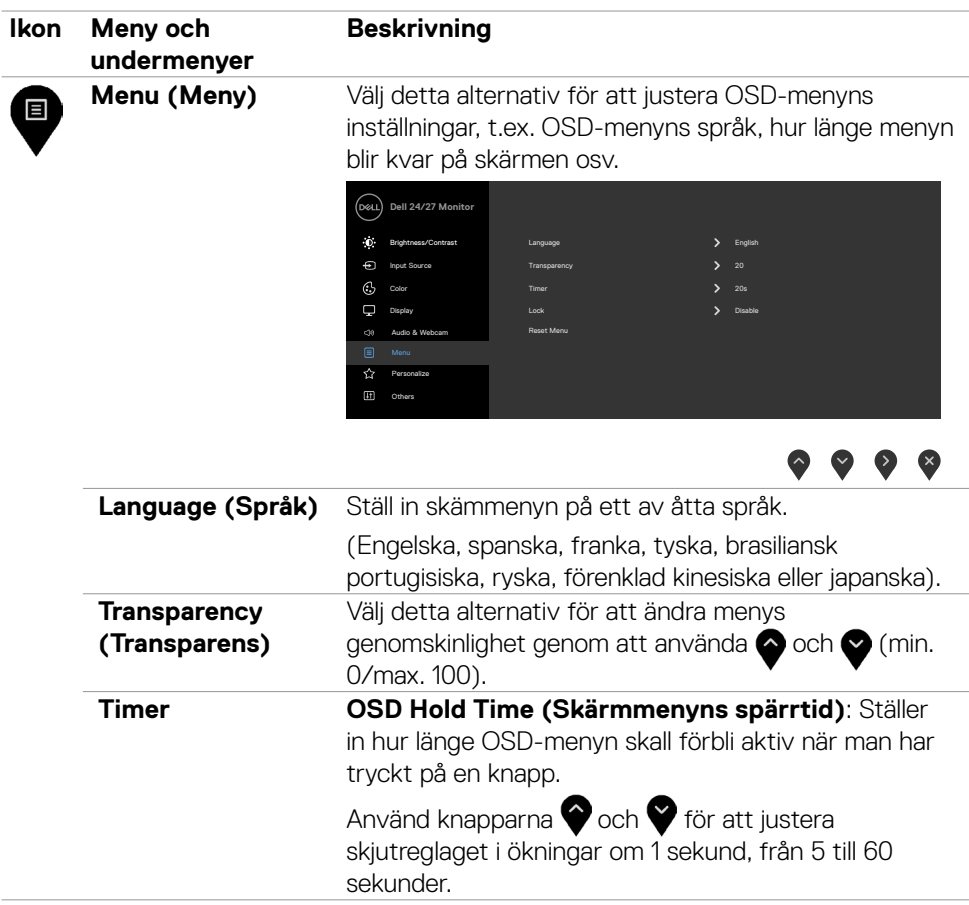

 $(\sim$ LL

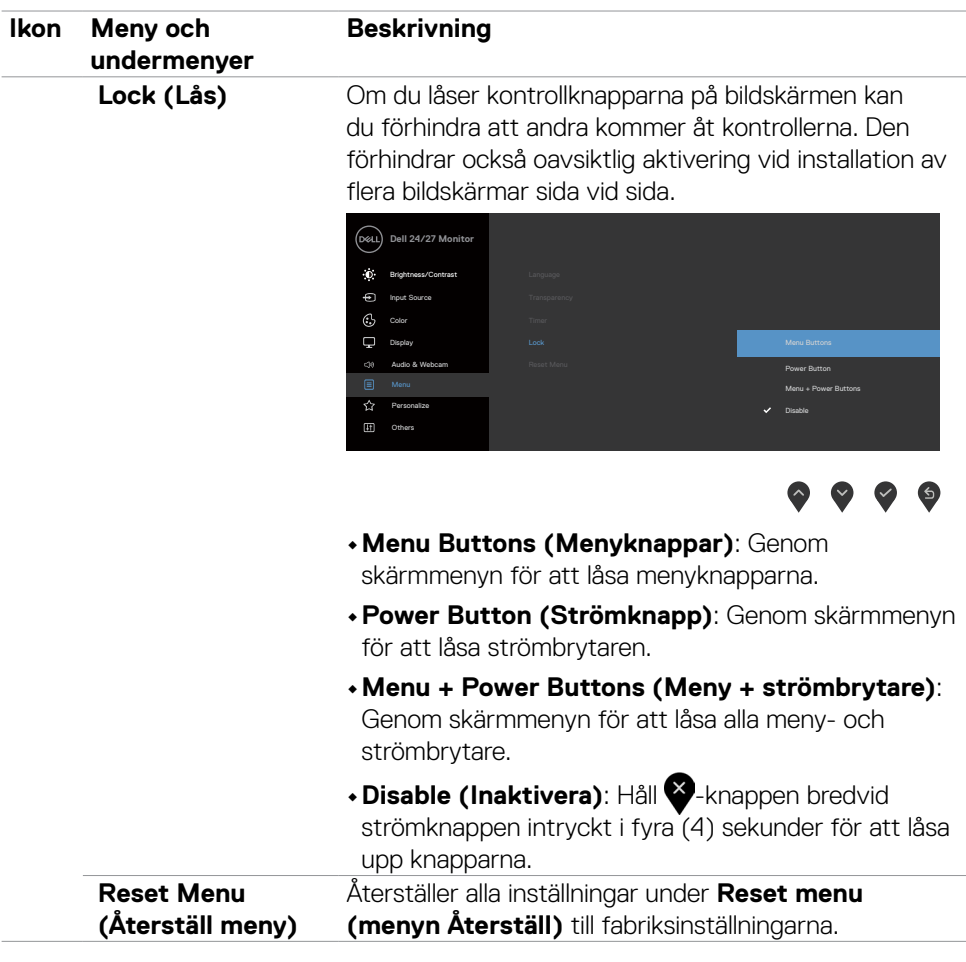

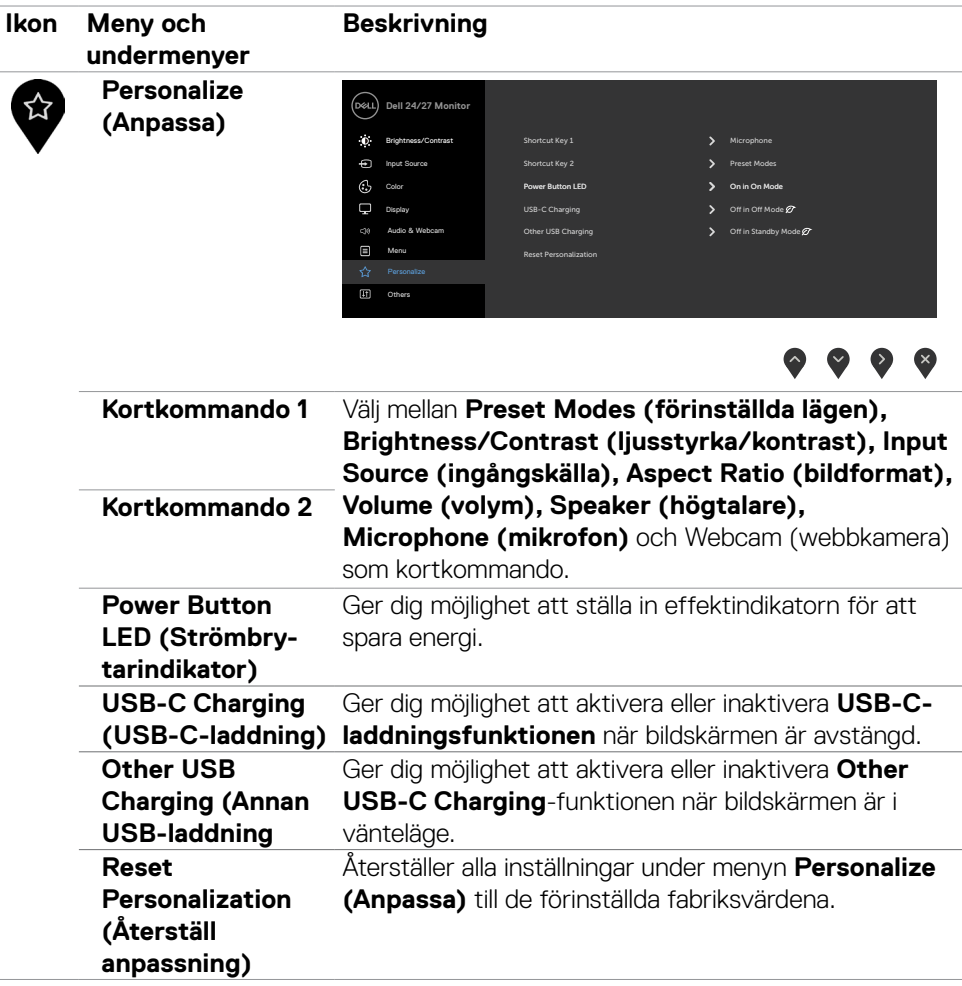

(dell

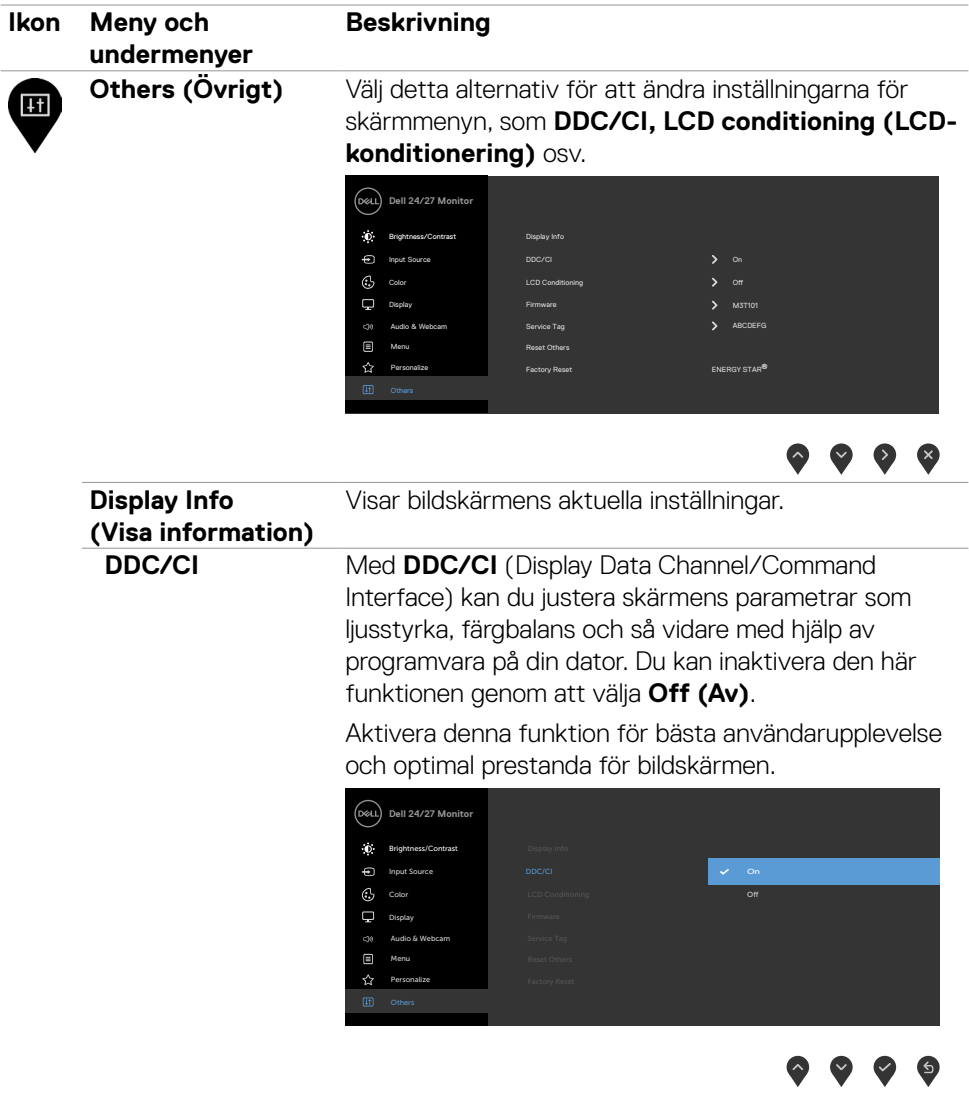

 $(PELL)$ 

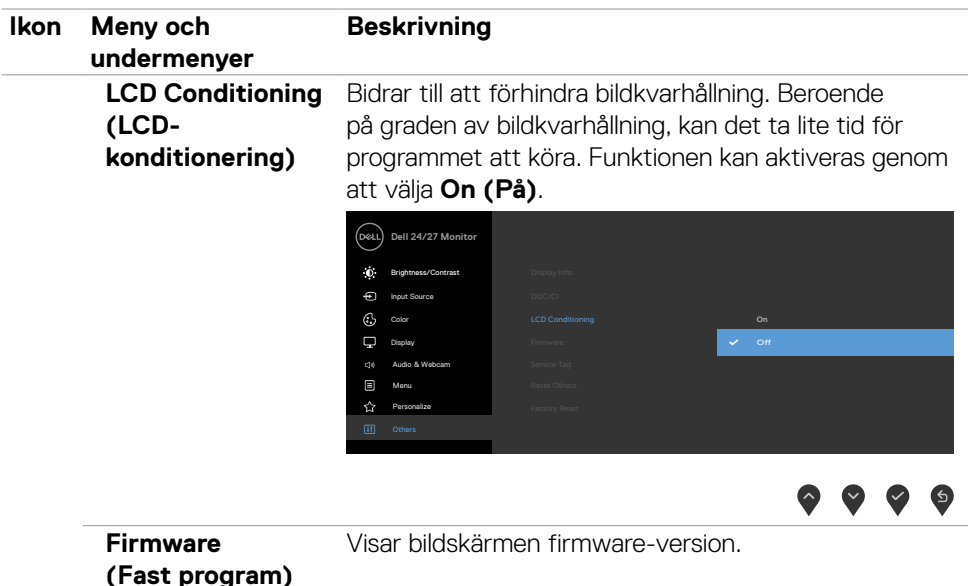

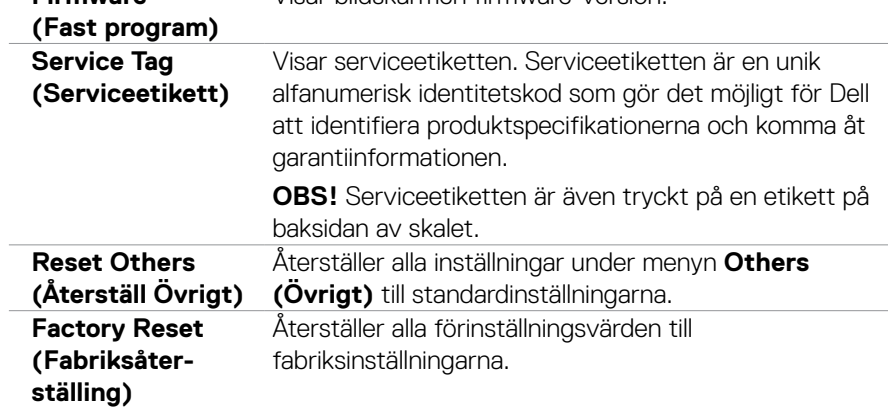

 $(\sim$ LL

#### **Skärmmenyns varningsmeddelanden**

När skärmen inte stöder ett visst upplösningsläge visas följande meddelande:

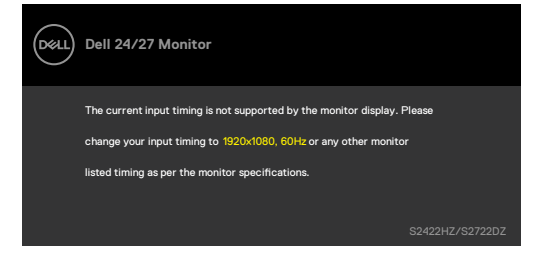

Detta betyder att bildskärmen inte kan synkronisera med signalen som kommer från datorn. Se **[Monitor Specifications \(Bildskärmsspecifikationer\)](#page-10-0)** för de horisontella och vertikala frekvensområden som är adresserbara av denna bildskärm. Rekommenderat läge är 1 920 x 1 080 (S2422HZ)/2 560 x 1 440 (S2722DZ).

Följande meddelande visas innan DDC/CI-funktionen inaktiveras:

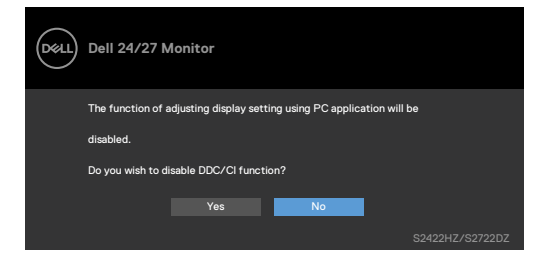

När bildskärmen går över till läget **Standby (Vänta)**, visas följande meddelande:

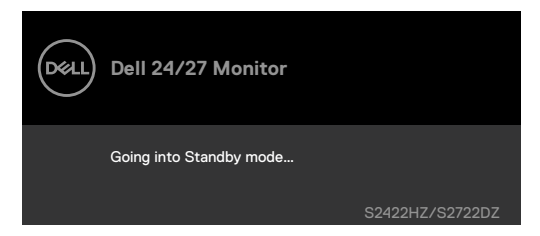

Aktivera datorn och bildskärmen för att få åtkomst till **[skärmmenyn](#page-43-1)**.

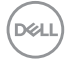

När USB-C-kabeln inte är ansluten är mikrofon- och webbkameramodulen inaktiv och följande meddelande visas.

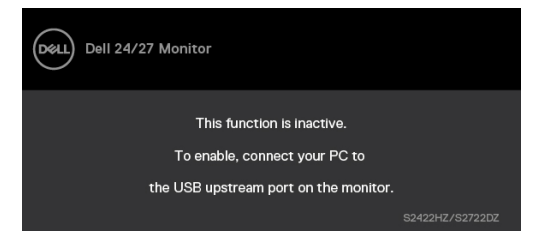

När du endast inaktiverar webbkameran visas följande meddelande.Som standard är **No (Nej)** valt. Du kan välja **"Yes (Ja)"** eller **"Yes, and do not ask again (Ja, och fråga inte igen)"**.Om du återställer ljud och webbkamera eller återställer till fabriksinställningen visas följande meddelande igen.

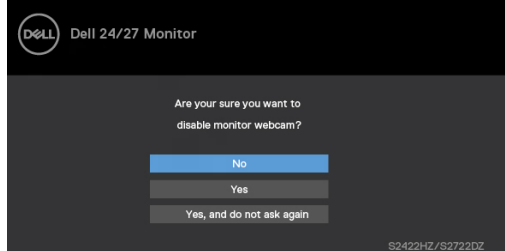

Om du har inaktiverat webbkameran i OSD-menyn och sedan trycker på eller drar in webbkameran visas följande meddelande.

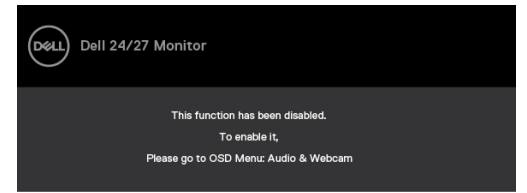

Statusindikatorn är en halvgenomskinlig ruta som är inriktad mot mitten och visas högst upp på skärmen och visar status för högtalare, mikrofon och webbkamera.När du ändrar statusen för högtalare, mikrofon, webbkamera eller när du fäller in eller ut webbkameramodulen visas statusindikatorn i två sekunder.

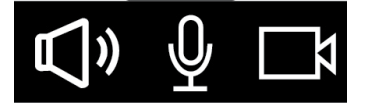

**NO** 

Om du vill inaktivera den väljer du "Audio & Webcam (Ljud och webbkamera) -> Status Indicator (Statusindikator) -> Off (Av)" i OSD-menyn.

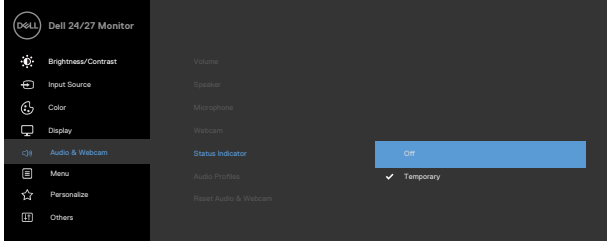

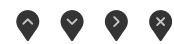

Om du trycker på någon annan knapp än strömknappen visas följande meddelanden beroende på vald ingång.

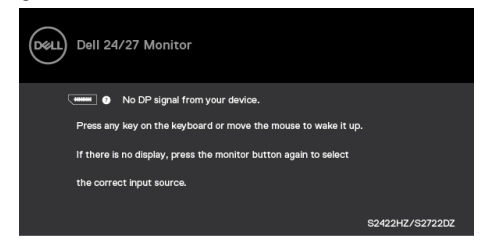

Ett meddelande visas när kabeln som stödjer alternativt DP-läge är ansluten till bildskärmen under följande förhållanden:

- • När Auto Select for **USB-C(Välj automatiskt för USB-C)** är inställd på **Prompt for Multiple Inputs (Fråga för flera ingångar)**.
- När USB-C-kabeln är ansluten till bildskärmen.

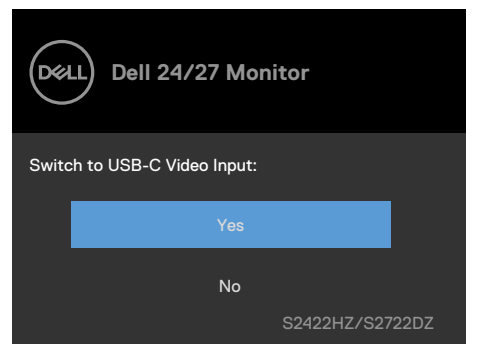

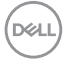

Följande meddelande visas om du väljer OSD-objekt för **Factory Reset (fabriksåterställning)** i funktionen Övrigt.

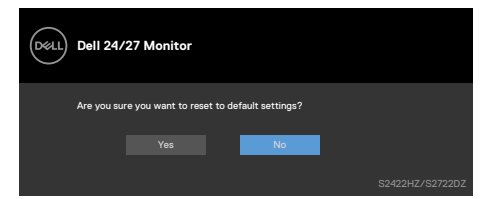

Följande meddelande visas när du väljer **"Yes (Ja)"** för att återställa standardinställningarna.

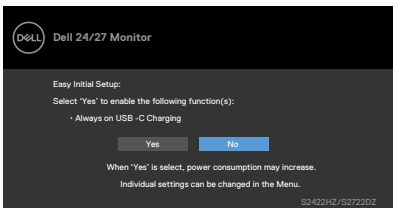

Välj OSD-objekt för **On in Standby Mode Ø (På i vänteläge Ø)** i funktionen Anpassa så visas följande meddelande.

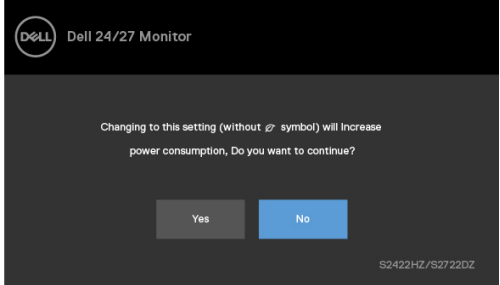

Om du justerar ljusstyrkan över standardnivån till mer än 75 % visas följande meddelande.

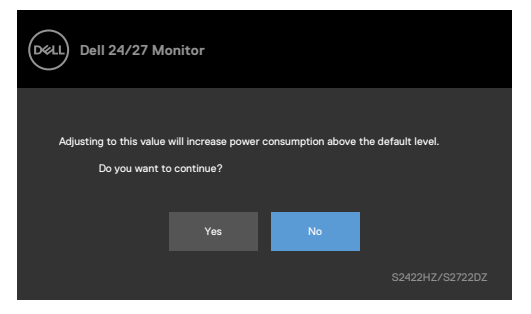

- När man väljer "Yes" (Ja), visas energimeddelandet bara en gång.
- När man väljer "No" (Nej) visas energimeddelandet igen.

DELI

• Energivarningsmeddelandet visas bara igen när användaren gör en fabriksåterställning från skärmmenyn.

Om USB-C-, DP- eller HDMI-ingång har valts och motsvarande kabel inte är ansluten visas följande dialogruta.

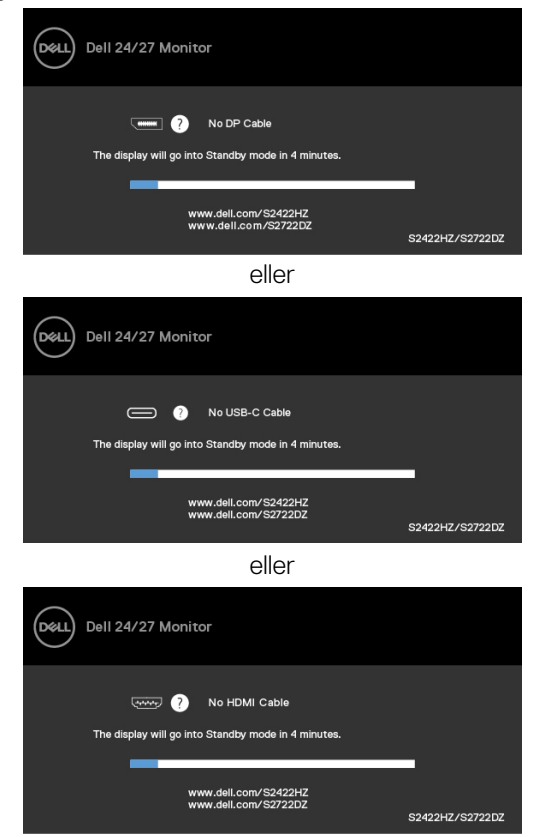

**OBS! För att mikrofonen och webbkameran ska fungera måste du ansluta USB-C till C-kabeln från datorn till skärmen.**

Se **[Felsökning](#page-67-0)** för mer information.

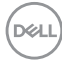

#### **Ställa in den maximala upplösningen**

I Windows 7, Windows 8 eller Windows 8.1:

- **1.** För Windows 8 och Windows 8.1 enbart, välj rutan Desktop (Skrivbord) för att ändra till klassiskt skrivbord. Hoppa över detta steg för Windows Vista and Windows 7.
- **2.** Högerklicka på skrivbordet, och klicka på **Screen Resolution (Skärmupplösning)**.
- **3.** Klicka på rullgardinslistan Skärmupplösning och välj **1920 x 1080 (S2422HZ)/2560 x 1440 (S2722DZ)**.
- **4.** Klicka på **OK**.

I Windows 10:

- **1.** Högerklicka på skrivbordet, och klicka på **Display settings (Skärminställningar)**.
- **2.** Klicka på **Advanced Display settings (Avancerade skärminställningar)**.
- **3.** Klicka på **skärmupplösningens** rullgardinsmeny och välj **1 920 x 1 080 (S2422HZ)/2 560 x 1 440 (S2722DZ)**.
- **4.** Klicka på **Apply (Verkställ)**.

Ser du inte **1 920 x 1 080 (S2422HZ)/2 560 x 1 440 (S2722DZ)** som ett alternativ, kan du behöva uppdatera grafikdrivrutinen. Beroende på vilken dator du har, ska du utföra någon av följande procedurer:

- 1. Har du en stationär eller bärbar Dell-dator: Gå till **<https://www.dell.com/support>**, öppna serviceetiketten och ladda ned den senaste drivrutinen för ditt grafikkort.
- 2. Använder du någon annan dator än Dell (bärbar eller stationär):
	- • Gå till supportwebbplatsen för din datortillverkare och ladda ned de senaste grafikdrivrutinerna.
	- • Gå till webbplatsen för grafikkortillverkaren och ladda ned de senaste grafikdrivrutinerna.

DØLI

## **Ställa in Windows Hello**

I Windows 10:

1. Klicka på Windows startmeny, klicka på **Settings (Inställningar).**

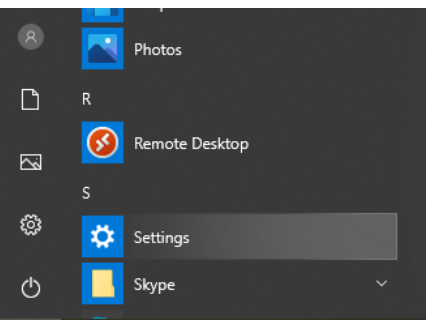

2. Klicka på **Accounts (Konton).**

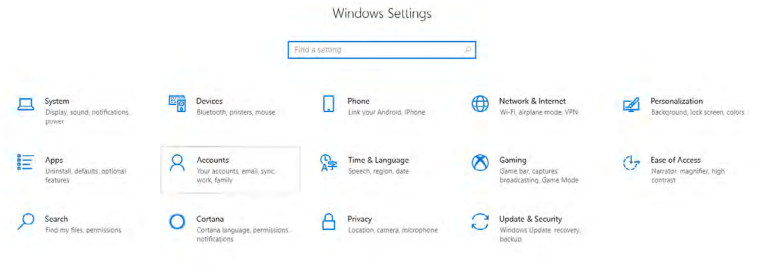

3. Klicka på **Sign-in options (Inloggningsalternativ)**. Du måste konfigurera en PIN innan du kan registrera dig i Windows Hello.

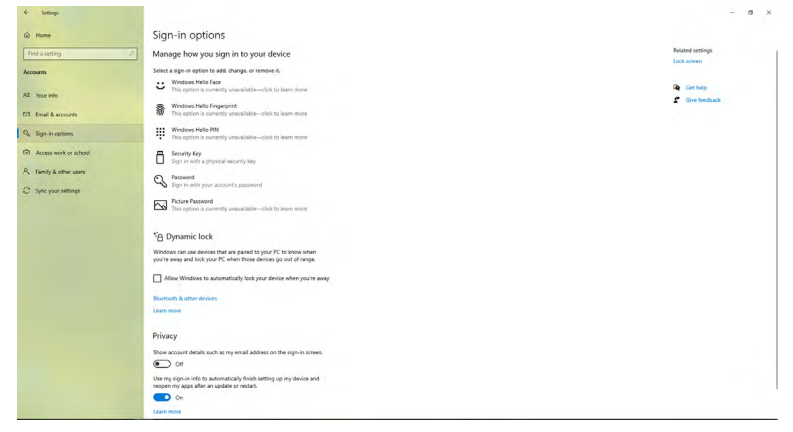

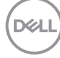

4. Klicka på **Add (Lägg till)** under **PIN** öppna för att **Set up a PIN (Konfigurera en PIN)**. Ange en ny PIN och bekräfta den, och klicka på **Next**.

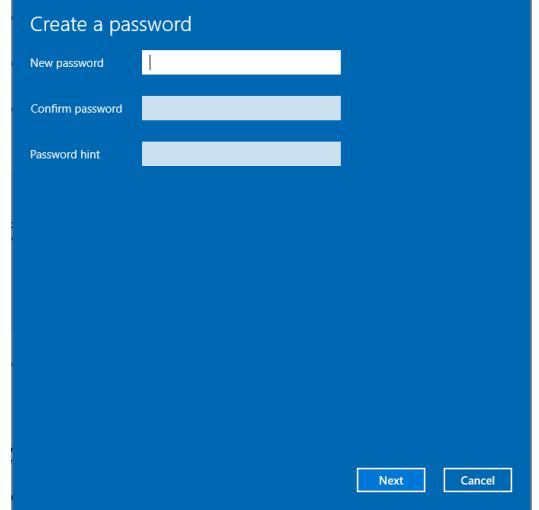

När du har slutfört inställningen av PIN-koden kommer alternativen för att konfigurera Windows Hello att låsas upp.

5. När det är klart låses alternativen som ska ställas in i Windows Hello upp. Klicka på **Set up (Konfigurera)** under **Windows Hello**, öppna för att **konfigurera Windows Hello**.

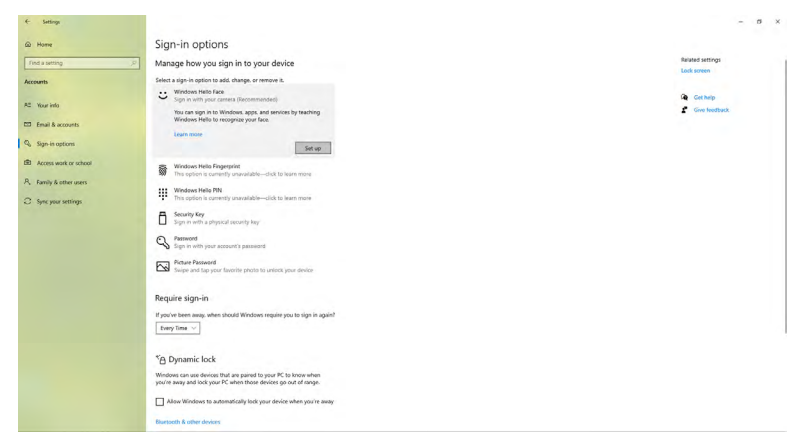

DELL

6. Klicka på **Get started (Kom igång)**.

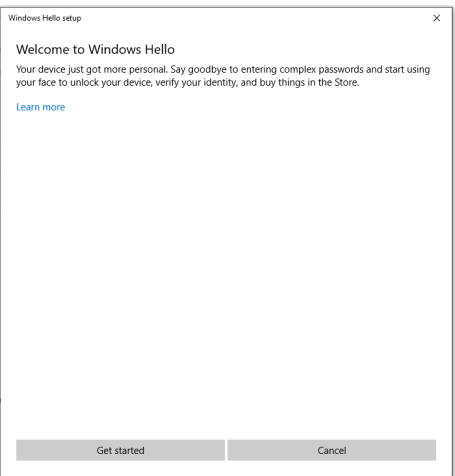

7. Titta rakt på skärmen och placera dig så att ditt ansikte är i mitten på ramen som visas på skärmen. Webbkameran registrerar ansiktet.

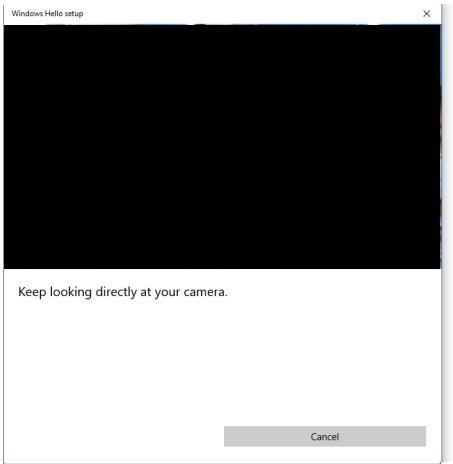

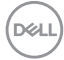

8. Följande meddelande visas, klicka på **Close (Stäng)** för att avsluta **konfigurationen av Windows Hello**.

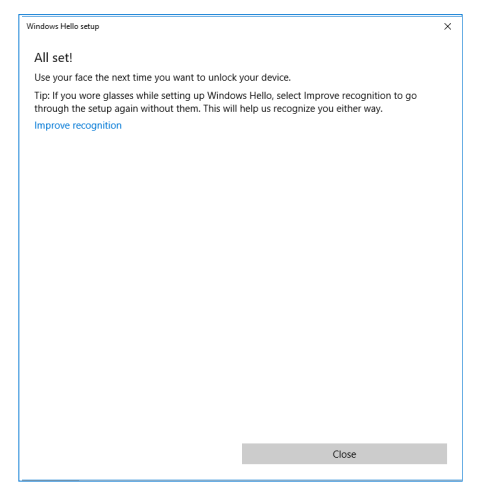

9. När installationen av Windows Hello är klar kan du också förbättra igenkänningen. Klicka på Improve recognition (Förbättra igenkänning) om det behövs.

## **Aktivera webbkameran på skärmen**

För att webbkameran ska fungera ansluter du den medföljande USB-C till USB-Ckabeln mellan datorn och skärmen. Om datorn inte har stöd för USB-C kan du använda en USB-A till USB-C-kabel (säljs separat).

Följ de här stegen för att aktivera webbkameran på skärmen:

- 1. Se till att USB-kabeln är ansluten mellan datorn och skärmen.
- 2. Tryck på ovandelen av webbkameran för att öppna den.

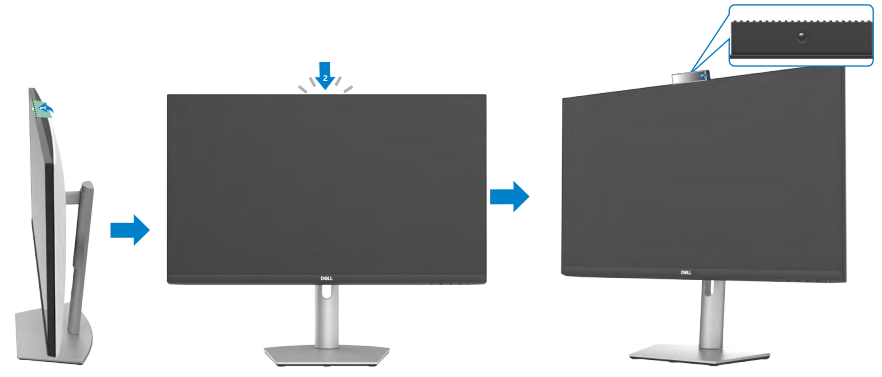

- 3. Aktivera kameran i Windows 10, 8.1 eller 8.
	- **1.** Högerklicka på **Start** och välj **Inställningar**.
	- **2.** Klicka på **Sekretess** i **Windows-inställningar**.
	- **3.** Klicka på **Kamera** i den vänstra rutan.
	- **4.** Se till att **Tillåt appar att komma åt kameran** är aktiverat.
	- **5.** Bläddra nedåt och se **till att Tillåt skrivbordsappar att komma** åt kameran är aktiverat.
- 4. Aktivera webbkameran i skärmmenyn (OSD).
- 5. Se till att DELL Monitor RGB Webcam är standardkamera i appar som Microsoft Teams, Skype eller Zoom. Om du vill veta hur du ändrar inställningarna för webbkameran i dessa appar går du till programvarutillverkarens webbplats.

## **Aktivera högtalaren på skärmen**

Följ de här stegen när datorn är ansluten till flera högtalare och om du vill aktivera högtalaren på skärmen och ställa in den som standardhögtalare:

1. Se till att HDMI-, DisplayPort- eller USB-C-kabeln är ansluten mellan datorn och skärmen.

**OBS!** Skärmen levereras med en USB-C till USB-C-kabel. HDMI- eller DisplayPort-kabel måste köpas separat.

- 2. Ställ in standarduppspelnings- eller utdataenhet.
	- a. Högerklicka på ikonen för **Volym eller högtalare** i meddelandefältet och välj Öppna ljudinställningar.
	- b. Under Välj utmatningsenhet, välj **Echo Canceling Speakerphone S2422HZ** eller **Echo Canceling Speakerphone S2722DZ**. Om standardutmatningsenheten är inställd på **DELL S2422HZ** eller **DELL S2722DZ**, stöds inte skärmens inbyggda mikrofon. DELL S2422HZ- eller DELL S2722DZ-utgångsenheten är endast lämplig för ljuduppspelning.
	- c. Klicka på ikonen för **Volym eller högtalare** i meddelandefältet och ställ in volymen enligt dina önskemål.
- 3. Stäng av högtalaren i skärmmenyn (OSD) på skärmen.
- 4. Ställ in volymen på 100 i skärmmenyn (OSD).
- 5. Se till att **Echo Canceling Speakerphone S2422HZ** eller **Echo Canceling Speakerphone S2722DZ** är standarduppspelnings- eller utdataenhet i appar som Microsoft Teams, Skype eller Zoom. Mer information om hur du ändrar högtalar- eller volyminställningarna i dessa appar finns på programvarutillverkarens webbplats.
- 6. Justera inställningarna för högtalarvolymen i appar som Microsoft Teams, Skype eller Zoom. Mer information om hur du ändrar volyminställningarna i dessa appar finns på programvarutillverkarens webbplats.

Använda bildskärmen **| 65**

**DEL** 

## **Aktivera mikrofonen på skärmen**

För att skärmens inbyggda mikrofon ska fungera ansluter du den medföljande USB-C till USB-C-kabeln mellan datorn och skärmen. Om datorn inte har stöd för USB-C kan du använda en USB-A till USB-C-kabel (säljs separat).

Följ de här stegen när datorn är ansluten till flera mikrofoner och om du vill aktivera skärmmikrofonen och ställa in den som standardmikrofon:

- 1. Se till att USB-kabeln är ansluten mellan datorn och skärmen.
- 2. Ställ in standardinmatnings- eller inspelningsenhet i Microsoft Windows.
	- a. Högerklicka på **Volymikonen** i meddelandefältet (nedre högra hörnet) och välj Inspelningsenheter.
	- b. Välj **Echo Canceling Microphone S2422HZ** eller **Echo Canceling Microphone S2722DZ** som inspelningsenhet och klicka på **OK**.
- 3. Stäng av mikrofonen i skärmmenyn (OSD) på skärmen.
- 4. Se till att **Echo Canceling Microphone S2422HZ** eller **Echo Canceling Microphone S2722DZ** är standardmikrofon eller inmatningsenhet i appar som Microsoft Teams, Skype eller Zoom. Om du vill veta hur du ändrar mikrofon- eller ingångsinställningarna i dessa appar går du till programvarutillverkarens webbplats
- 5. Justera inställningarna för mikrofonvolymen och avaktivera mikrofonen i appar som Microsoft Teams, Skype eller Zoom. Om du vill veta hur du ändrar mikrofoneller ingångsinställningarna i dessa appar går du till programvarutillverkarens webbplats.

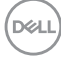

# <span id="page-67-0"></span>**Felsökning**

**VARNING: Innan du börjar arbeta med följande steg ska du följa [säkerhetsanvisningarna](#page-4-0).** 

# **Self-Test (Självtest)**

Bildskärmen har en självtestfunktion som ger dig möjlighet att kontrollera om bildskärmen fungerar som den ska. Om bildskärmen och datorn är rätt anslutna, men bildskärmens skärm förblir svart, kör då bildskärmens självtest genom att utföra följande steg:

- 1. Stäng av både datorn och bildskärmen.
- 2.Dra ut videokabeln på datorns eller bildskärmens baksida. För att garantera siktig självtestfunktion, ta bort alla digitala och analoga kablar från datorns baksida.
- 3.Starta bildskärmen.

Följande dialogruta visas på skärmen (mot en svart bakgrund) när bildskärmen inte kan känna av en videosignal och fungerar korrekt. När självtestläget är aktiverat förblir strömindikatorn vit. Beroende på den valda inmatningen kommer en av följande dialogrutor att rullas kontinuerligt på skärmen.

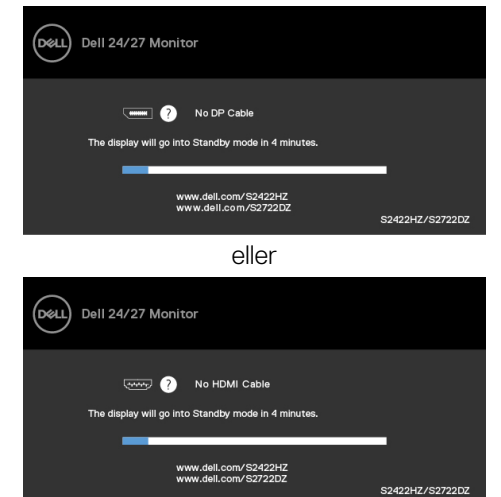

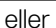

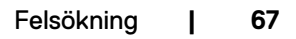

**D**&LI

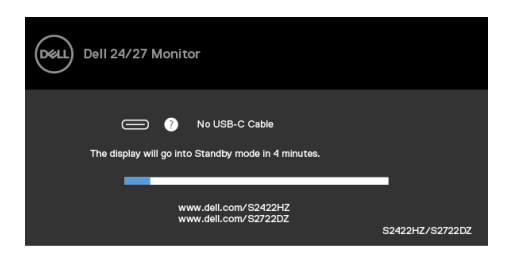

Denna ruta visas också under normal systemdrift, om videokabeln är frånkopplad eller skadad.

4.Stäng av bildskärmen och anslut videokabeln igen, starta därefter datorn och bildskärmen.

Om bildskärmen förblir tom när du har använt föregående procedur, kontrollera videokontrollen och datorn eftersom bildskärmen fungera som den ska.

# <span id="page-68-0"></span>**Inbyggd diagnostik**

Bildskärmen har ett inbyggt diagnostiskt verktyg som hjälper dig att avgöra om problemet du har med skärmen är ett inneboende problem med bildskärmen eller med datorn och videokortet.

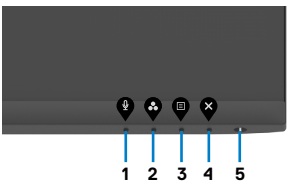

Köra den inbyggda diagnostiken:

- 1. Se till att skärmen är ren (inga dammpartiklar på skärmens yta).
- 2. Håll **knapp 4** intryckt i fyra (4) sekunder och en meny visas på skärmen.
- 3. Välj den inbyggda diagnostiken ... En grå skärm visas.
- 4. Undersök försiktigt om något är onormalt med skärmen.
- 5. Tryck på knapp 1 på framsidan igen. Färgen på skärmen ändras till röd.
- 6. Undersök om något är onormalt med skärmen.
- 7. Upprepa steg 5 och 6 för att inspektera skärmen när den ändras till grön, blå, svart, vit och text.

Testet är klart när textskärmen visas. Tryck på knapp 1 igen för att avsluta.

Hittas inget onormalt med skärmen när du använder det inbyggda diagnostiska verktyget, så fungerar skärmen som den ska. Kontrollera videokortet och datorn.

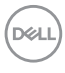

# **Vanliga problem**

Följande tabell innehåller allmän information om vanliga bildskärmsproblem som du kan stöta på, och möjliga lösningar:

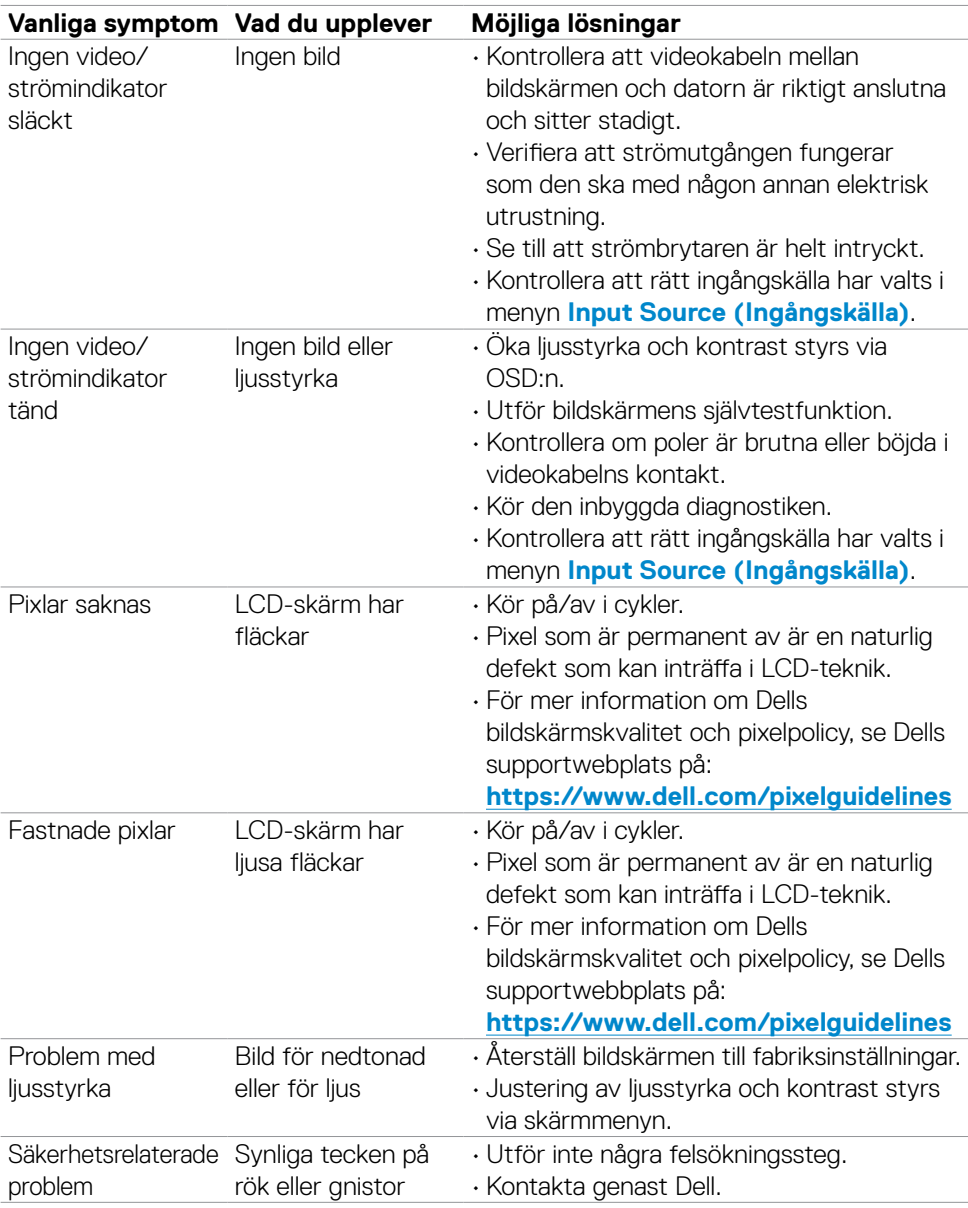

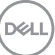

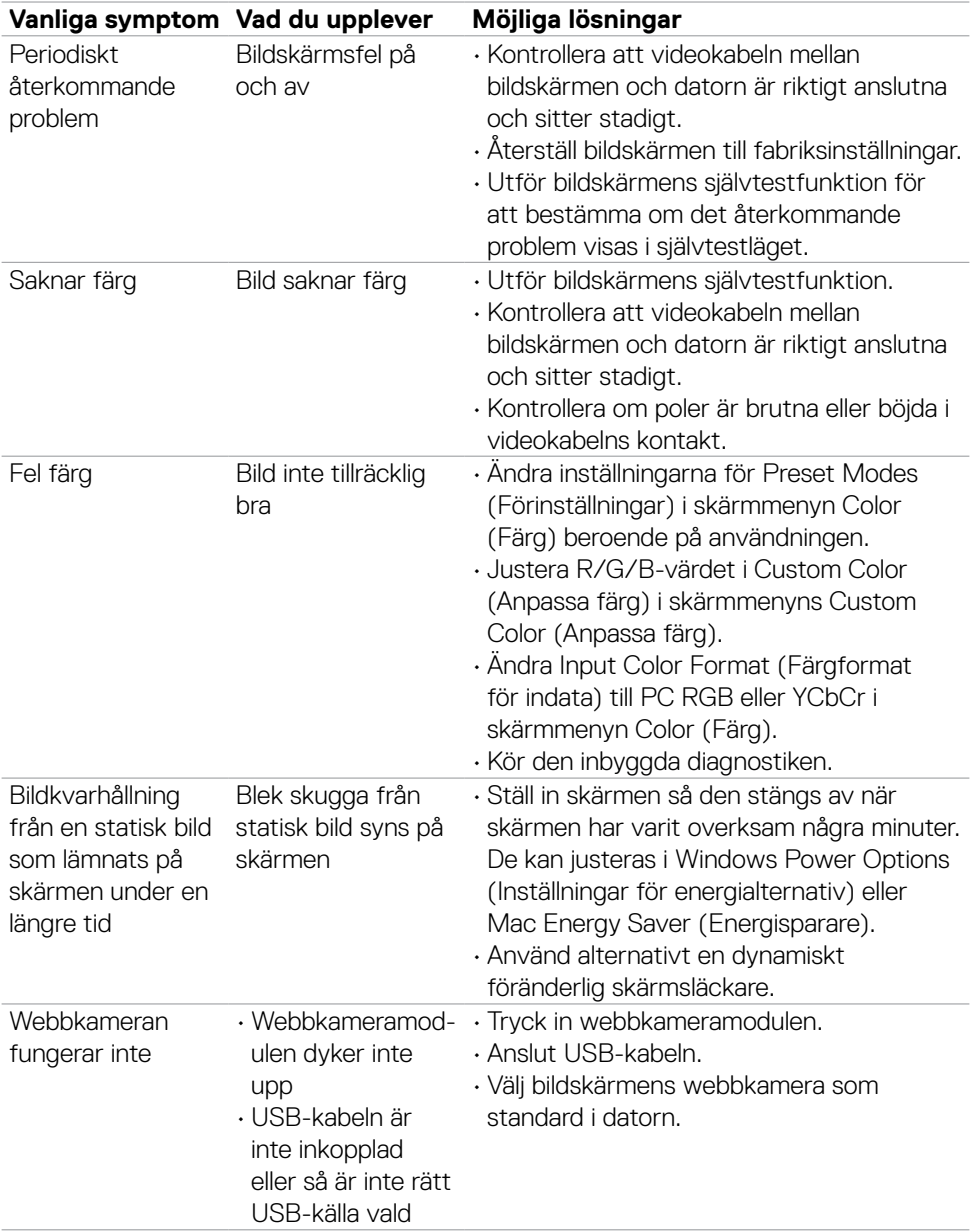

 $($ DELL $)$ 

## **Produktspecifika problem**

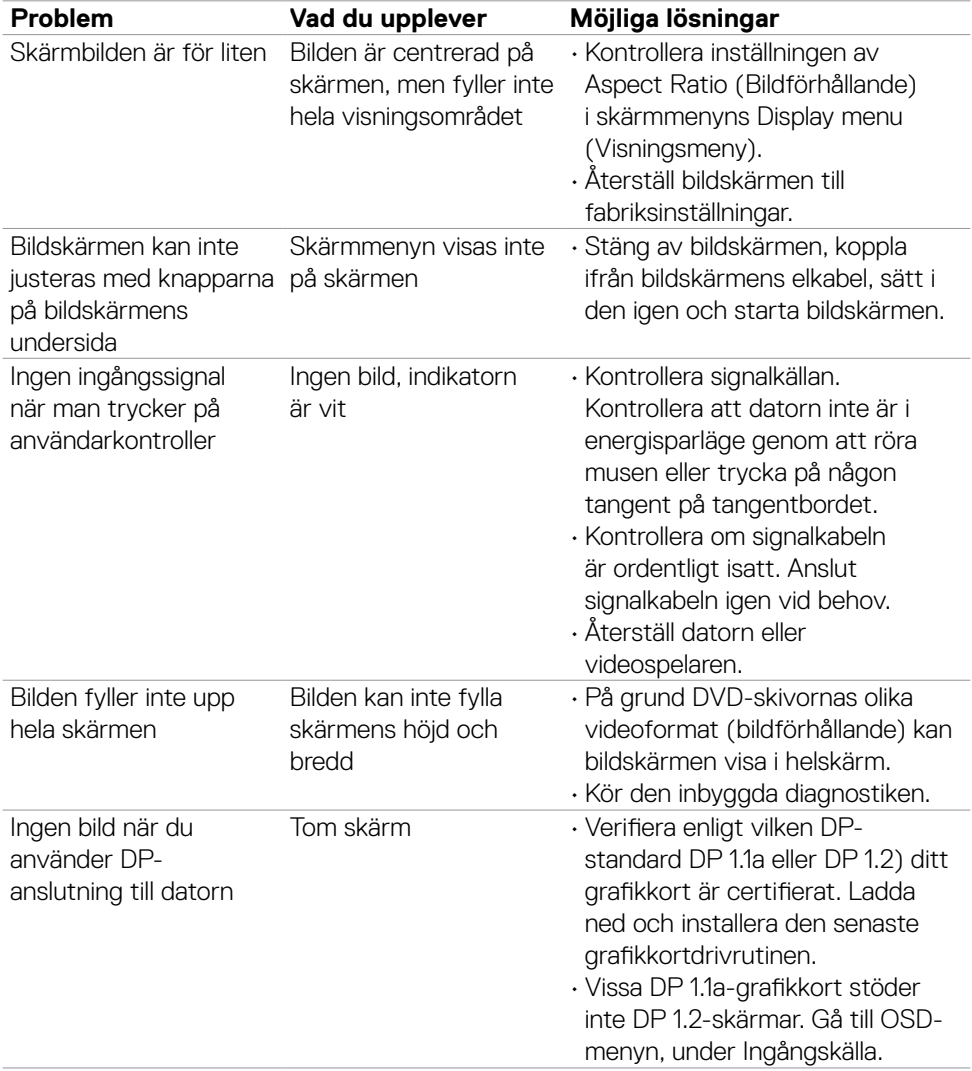

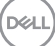
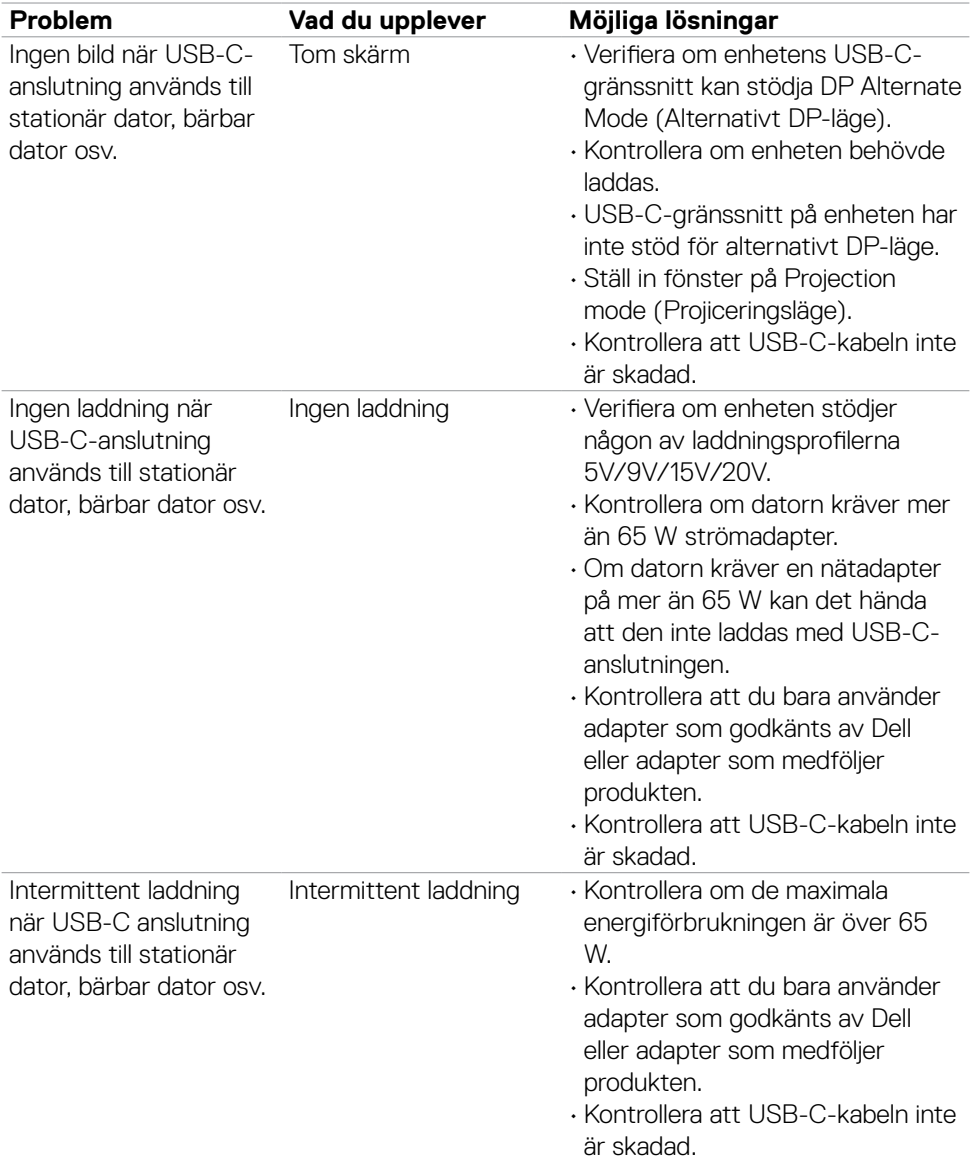

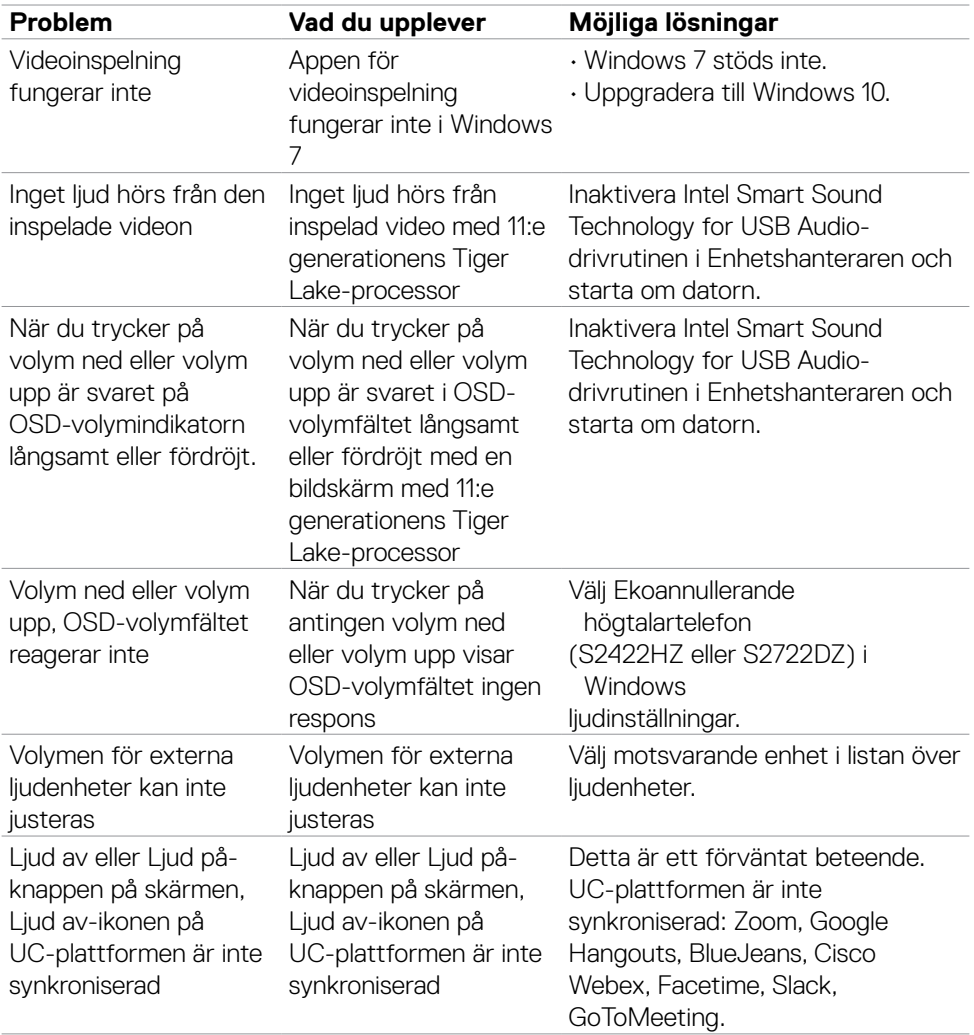

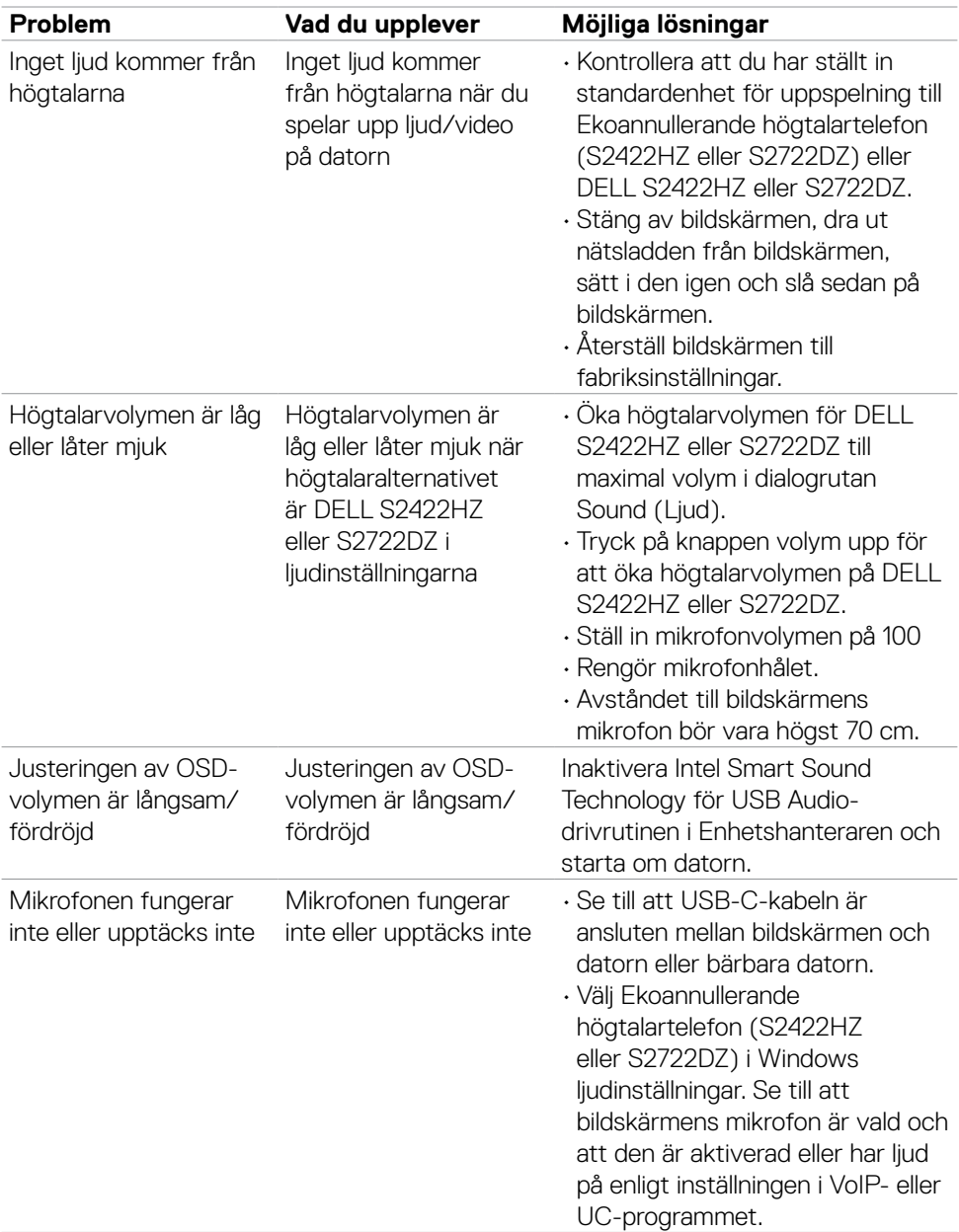

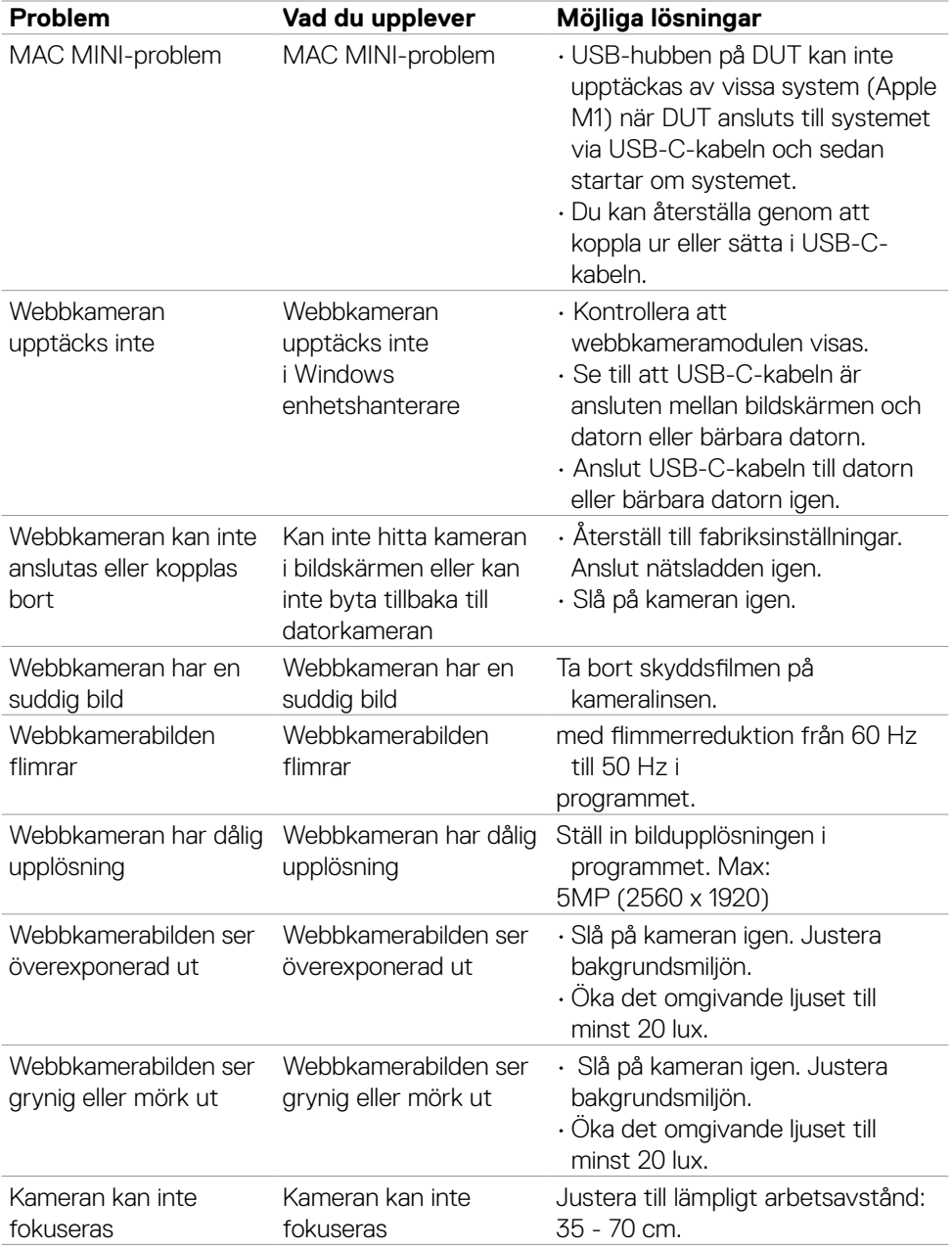

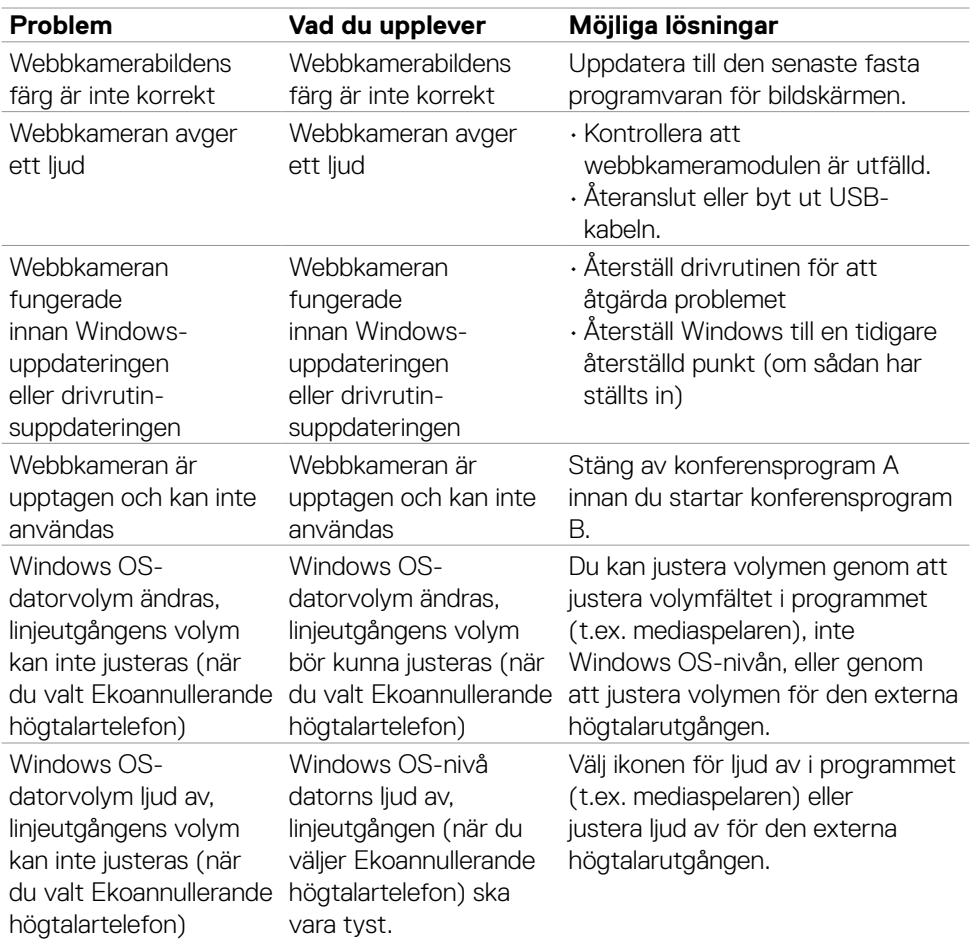

 $(PELL)$ 

## **Specifika problem för universell seriell buss (USB)**

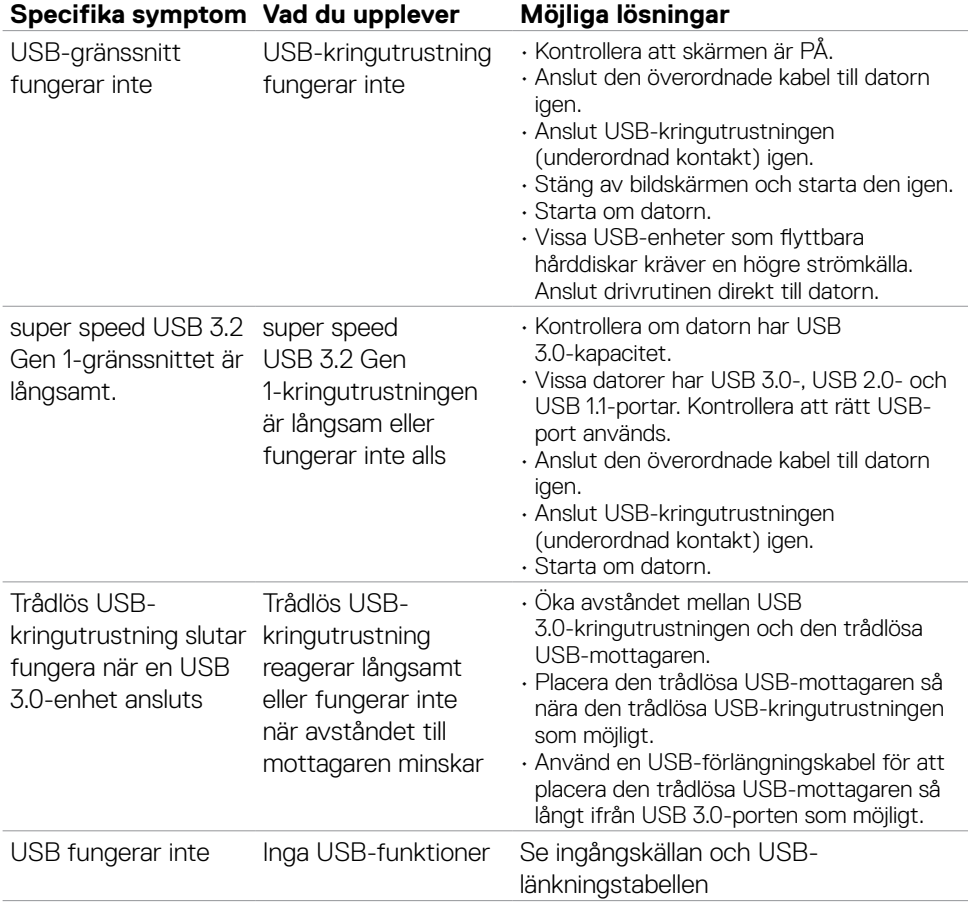

# **Bilaga**

## **FCC-meddelanden (enbart USA) och andra gällande föreskrifter**

För FCC-meddelanden och andra gällande föreskrifter, se webbplatsen för regelefterlevnad på **[https:// www.dell.com/regulatory\\_compliance](https://www.dell.com/regulatory_compliance)**

## **Kontakta Dell**

För kunder utanför USA, ring 800-WWW-DELL (800-999-3355).

**COBS! Har du inte en aktiv Internetanslutning, kan du hitta kontaktinformation på ditt inköpskvitto, följesedel, faktura eller Dells produktkatalog.**

Dell tillhandahåller olika Internet- och telefonbaserade support- och servicealternativ. Tillgängligheten varierar för olika länder och produkter, och vissa tjänster kanske inte finns där du bor.

#### **För innehåll för webbaserad bildskärmssupport:**

Se **<https://www.dell.com/support/monitors>**

#### **För att kontakta Dell för försäljning, teknisk support eller kundtjänstfrågor:**

- 1. Gå till **<https://www.dell.com/support>**
- 2.Verifiera ditt land eller region i rullgardinsmenyn Choose A Country/Region (Välj land/region) längst ner till höger på sidan.
- 3.Klicka på Contact Us (Kontakta oss) bredvid rullgardinsmenyn för land.
- 4.Välj en service- eller supportlänk beroende på vad du behöver.
- 5.Välj en metod för att kontakta Dell som passar dig.

## **EU s produktdatabas för energimärkning och produktinformationsblad**

**S2422HZ: <https://eprel.ec.europa.eu/qr/755430> S2722DZ: <https://eprel.ec.europa.eu/qr/755450>**